# **User manual SID116**

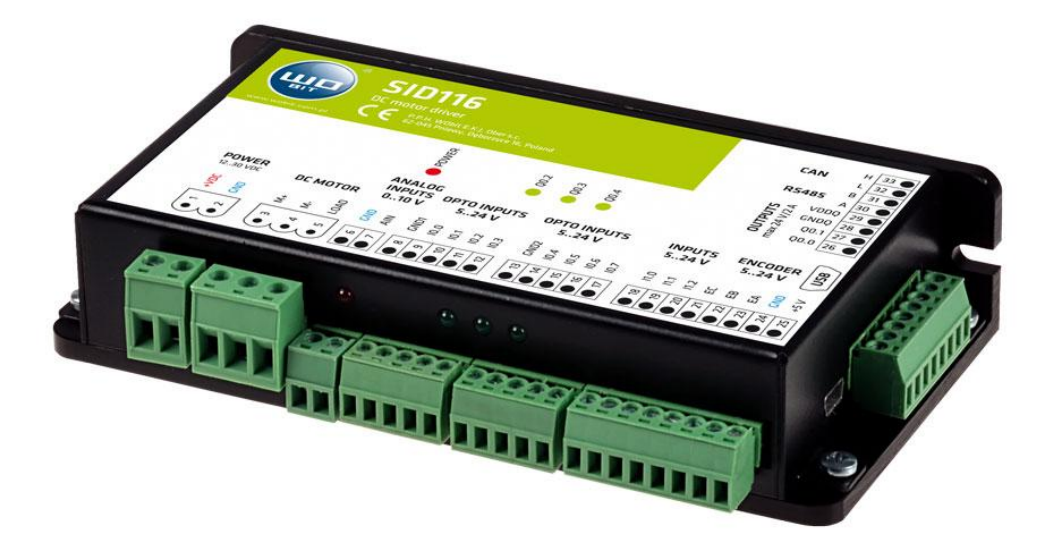

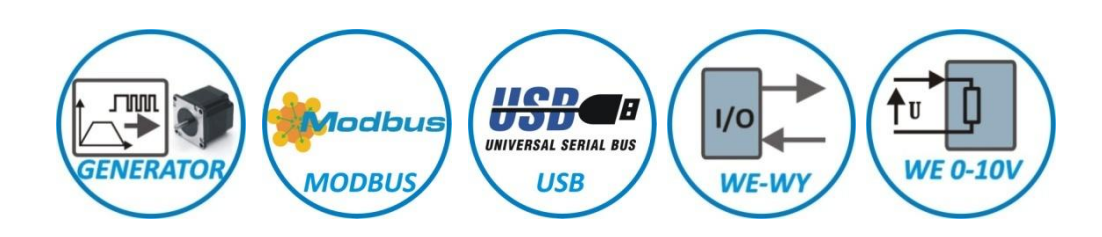

## **DC motor driver**

with USB and RS485 – Modbus interfaces

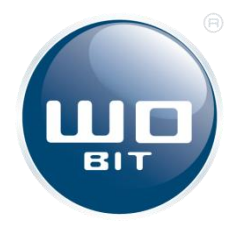

P.P.H. WObit E.K.J. Ober s.c. 62-045 Pniewy, Dęborzyce 16 tel. 61 22 27 422, fax. 61 22 27 439 e-mail: wobit@wobit.com.pl www.wobit.com.pl

## **Contains**

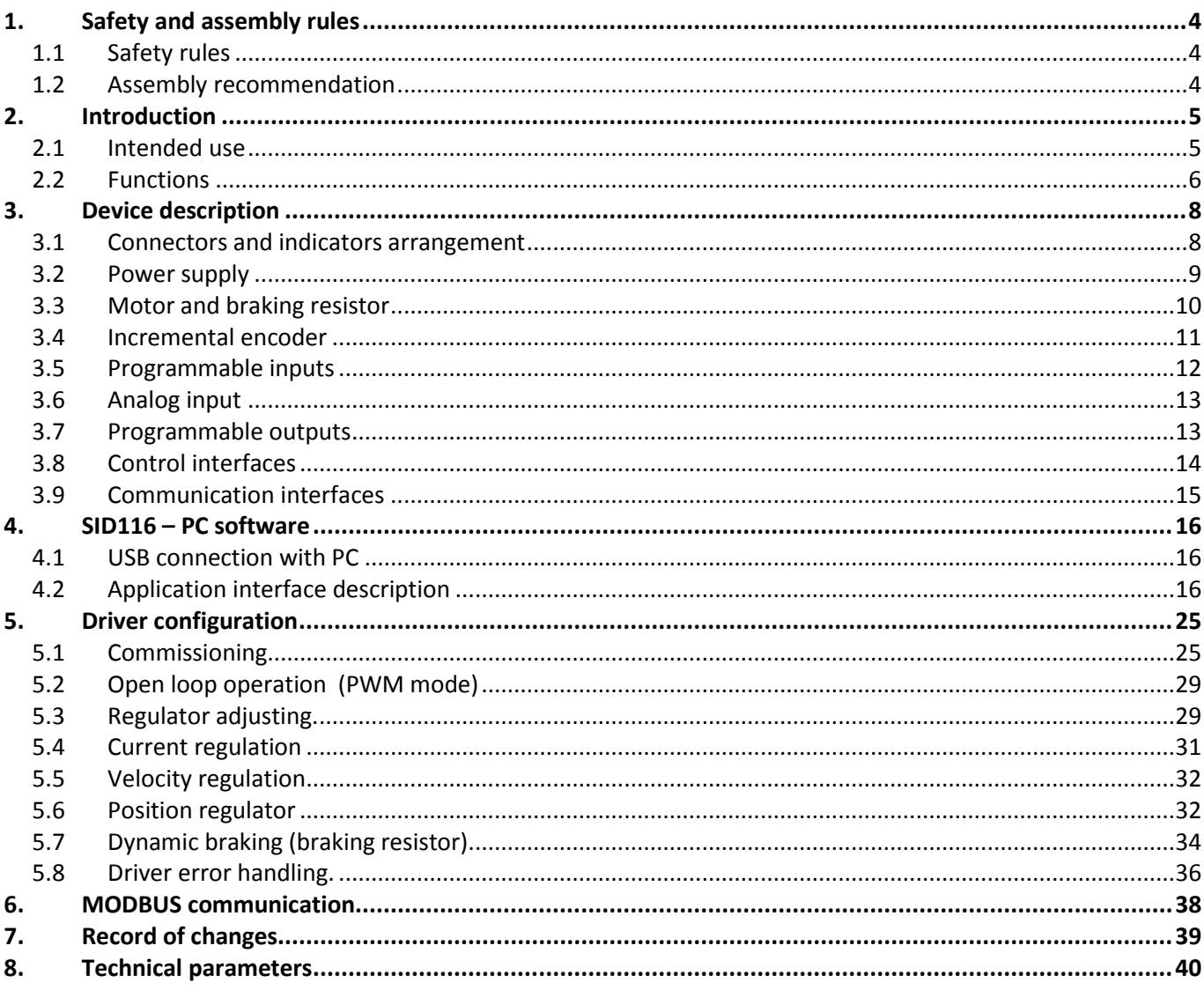

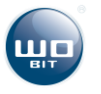

Thank you for selecting our product!

This instruction will help you at correct service and accurate exploitation of described device.

Information included in this instruction were prepared with high attention by our specialists and is description of the product. Based on the information should not be inferred a certain features or suitability for a particular application. This information does not release the user from the obligation of own judgment and verification.

P.P.H. WObit E.K.J. Ober s.c. reserves the right to make changes without prior notice.

- **Please read instructions below carefully and adhere to its recommendation**
- **Please pay special attention to the following characters:**

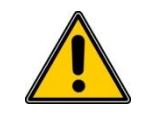

#### **CAUTION!**

**Not adhere to instruction can cause damage or impede the use of hardware or software.** 

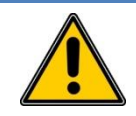

#### **CAUTION!**

**The warranty does not cover mechanical or electrical damages caused by overvoltage, short circuit and fault or break down caused by defective exploitation of the user/purchaser.** 

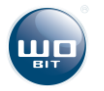

## <span id="page-3-0"></span>**1. Safety and assembly rules**

### <span id="page-3-1"></span>**1.1 Safety rules**

- 1. Prior to first start-up of the device please refer to this manual and keep it for further use.
- 2. Provide appropriate working conditions in compliance with the device specification ( e.g.: power supply voltage, temperature, maximum current consumption).
- 3. Protect inside of the device from any liquids or elements it can cause electric shock and damage of the device.
- 4. Basic features which knowledge and use will provide safe use consonant with its designation will be demonstrate on the device or in this manual.
- 5. The device with its parts is manufactured in way to provide its safe mounting and connection.
- 6. The device is designed and manufactured as to conform to the principles of protection against the threats mentioned above provided that the device is used in a manner consistent with its purpose and that it is properly maintained.
- 7. The device can cause interference of sensitive radio and television devices in nearby.

### <span id="page-3-2"></span>**1.2 Assembly recommendation**

It is recommended to follow measures described below to prevent any possible interruptions of the device operation:

- Do not power the driver on the same line as the device without a corresponding high power line filters (drivers/servo motors).
- Minimize influence of external interference.
- **To minimize noises** please use **screening** of the cable connecting motor with a driver. It is recommended to use a **ferrite bead** assumed on the motor wire in close to the driver.
- Encoder cable should be screened and shouldn't lead in close of motor cables.
- Signal cables **shouldn't lead in close to motor cables** and should be possibly short**.**
- While using servomotors supplied from the same power line please equip it in proper filters to eliminate noises which can influence on driver operation. Use of filters can be also necessary while occurring other noises from power line.

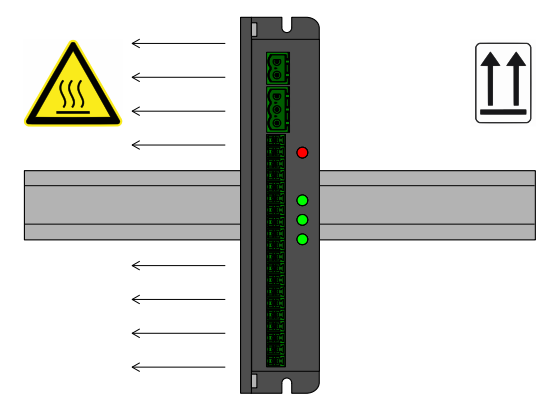

Picture. 1. Recommended mounting position

 While mounting it is recommended to keep proper driver position to provide proper heat dissipation. It is recommended mounting with space minimum 50 mm from next device to provide proper air circulation.

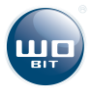

## <span id="page-4-0"></span>**2. Introduction**

### <span id="page-4-1"></span>**2.1 Intended use**

SID116 is a sophisticated DC motor driver which allows to control current, velocity, position and trajectory with symmetrical trapezoidal velocity profile. Driver allows motor control with direct current up to 16 A and voltage up to 30 V and 4Q operation (motor can operate as a drive or as generator depend on current load and rotation direction).

To driver can be connected an incremental encoder for position control. For precise homing can be used a C encoder channel connected to mechanical limit or to limit switch.

SID116 is equipped with dynamic braking function (based on internal resistor with option to connect an external resistance) and regenerative braking with configurable voltage limiting. It is also possible to connect a drive equipped with external brake with control current no bigger than 2 A.

Dedicated software enables easy configuration of driver operation modes and drive parameters using USB interface.

SID116 allows to assign settings (e.g. set position, velocity) directly to digital inputs at parallel/binary mode, operation using Modbus interface (RS485), control using analog input 0..10 V, STEP/DIR interface, tracking operation and position pulse regulation.

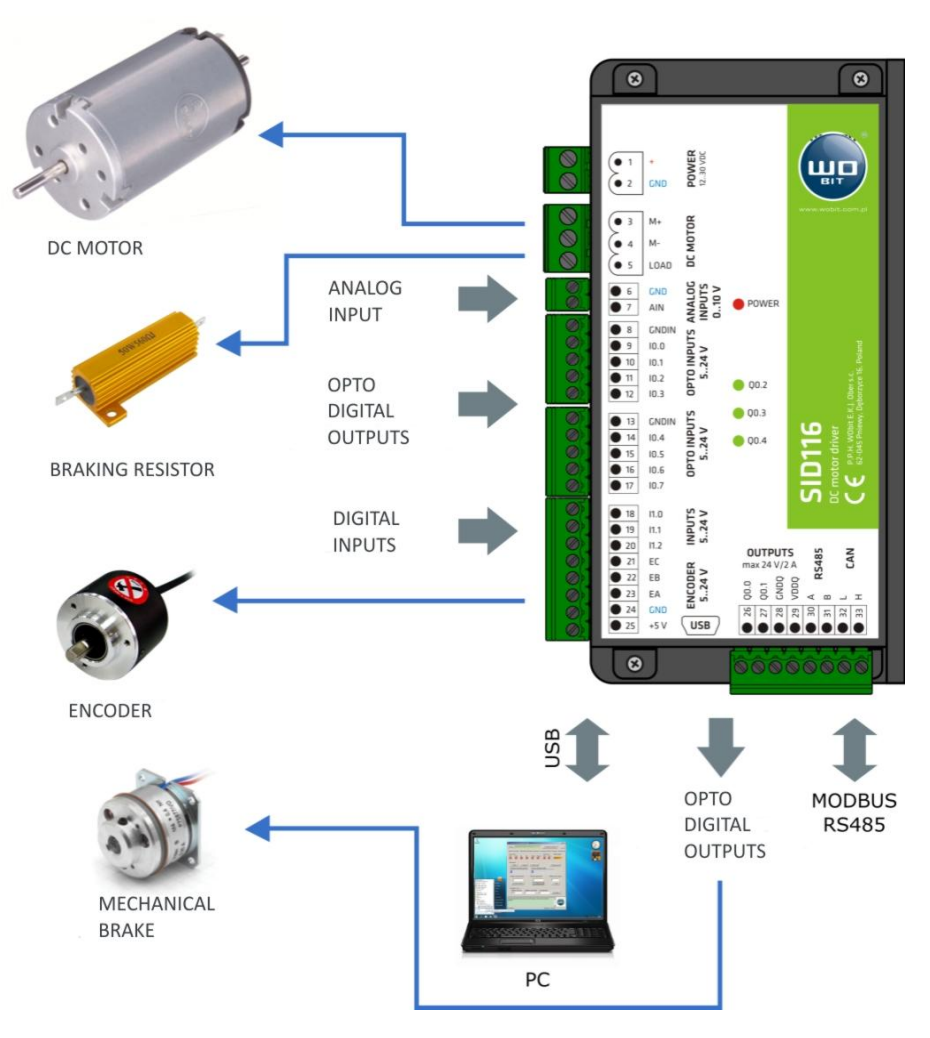

Picture. 2. Connection option of SID116 driver

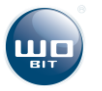

#### **SID116 features:**

- **Maximal motor constant current up to 16 A,**
- 11 digital inputs (8 opto insulated), including 2 fast inputs for connection of STEP/DIR interface, tracking encoder, control signals, do
- 2 opt insulated transistor outputs up to 2 A, 3 LED diodes,
- 1 analog input 0..10 V for setting velocity.
- **E** Communication in MODBUS-RTU (RS485) protocol,
- Support of signals: ENABLE, STOP, DIR, BRAKE, LIMIT SWITCH, ERROR signalization/delete,
- **•** Dynamic braking (resistor) / regenerative braking,
- **USB connector for configuration,**
- **Thermal and overload protection.**

## <span id="page-5-0"></span>**2.2 Functions**

Main function of SID116 driver is control of drive operation with DC motor driver according to selected regulation mode and control signal.

For each operation mode driver has independent memory of **16 settings**. Each setting consist in numerical value and type which defines if setting is **absolute** or **relative**. Absolute setting after selection is assigned directly to pulse generator input. Relative setting is assigned to driver input after sum with current value of pulse generator. All settings are saved in non-violate memory.

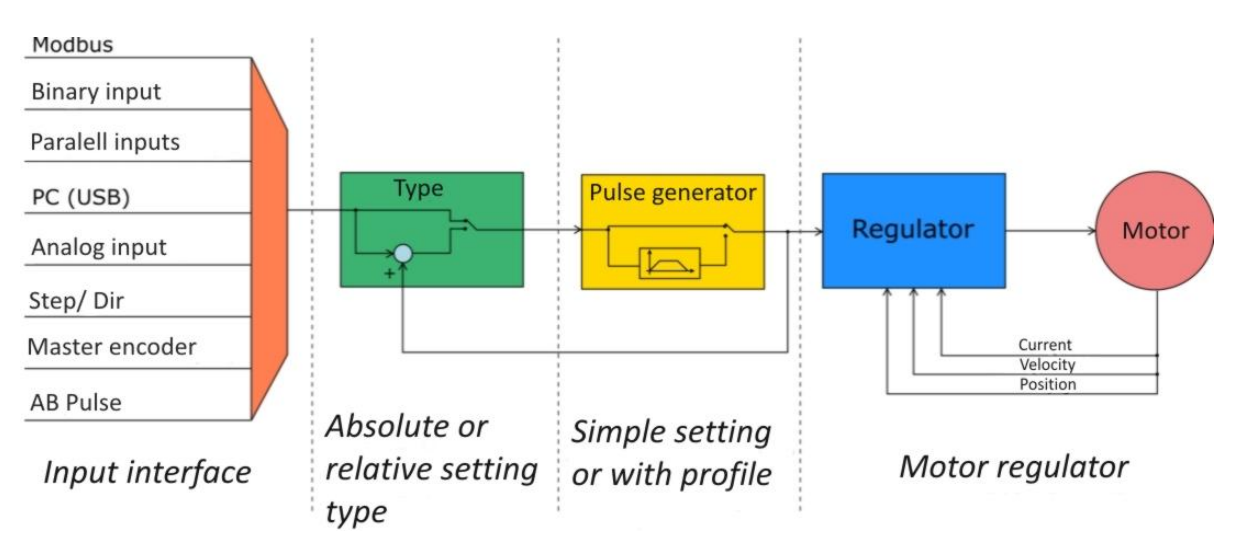

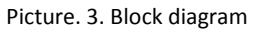

Activation of selected setting is made by indication of its index. Index can be selected by:

- **Modbus protocol** after write its value to proper control register or using Jog command,
- **Driver input**:
	- o **Binary** values of individual inputs are treated as next index bits,
	- o **Parallel** input high state directly activate setting index assigned to it according to input priority,

#### **PC application (USB)**.

Driver allows also direct control of set value based on selected control interface. Then each change on interface input is transmitted to pulse generator input. User can use 4 control interfaces:

- **Analog input 0..10 V**
- **Step/Dir** depend on Dir input state each signal slope cause setting increase or decrease by 1,
- **Master encoder** square wave signal value on input is assigned directly to set value,
- **AB Pulse** slope on A input cause increasing of set value by 1, slope on B input cause decreasing set value by 1.

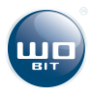

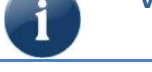

Driver is equipped with 4 main operating modes:

**Open loop (PWM)** – set value is transmitted directly to power stage input as PWM duty with direction dependent on sign. Maximal current is limited according to settings,

- **Current/torque adjustment:**
	- $\circ$  Current adjustment value is set by current in milli amperes (mA),
	- $\circ$  Current adjustment with maximal speed limitation value set by current in milli amperes (mA), maximal speed is limited according to settings (mode requires connection of encoder),
	- **Velocity adjustment:**
		- $\circ$  Velocity adjustment set value is velocity in revolutions per minute (rpm),
		- $\circ$  Velocity adjustment with profile set value is velocity in revolutions per minute (rpm); acceleration, braking and maximal velocity are limited according to trapezoid velocity profile,
	- **Position adjustment:**
		- o Position adjustment set value is position in encoder pulses (steps).
		- $\circ$  Position adjustment with profile set value is position in encoder pulses (steps); acceleration, braking and maximal velocity are limited according to trapezoid velocity profile,
	- **Mixed mode**: this mode is a mix of position adjustment and velocity with profile adjustment modes; this mode allows smooth changes between velocity and set position according to defined velocity profiles. Moreover at this mode velocity is expressed in pulses per second (steps/s) which allows velocity adjustment in range smaller than 1 rpm.

First two adjustment modes do not require position feedback. For correct current adjustment with velocity limit and all next modes it is necessary to connect driver of an **incremental encoder**. At position adjustment and all next modes it is possible drive homing based on C encoder channel and mechanical limit or limit switch.

Furthermore, irrespective of operation mode driver is equipped with **dynamic brake** function and braking energy recuperation function. While motor is at **generator operation** (motor shaft is driven by external mechanical system, e.g. as a result of inertia or gravity) the motor energy is returned to power supply e.g. to charge device battery. Excessive of energy is dissipated on internal resistor or on external in case of higher load.

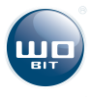

## <span id="page-7-0"></span>**3. Device description**

### <span id="page-7-1"></span>**3.1 Connectors and indicators arrangement**

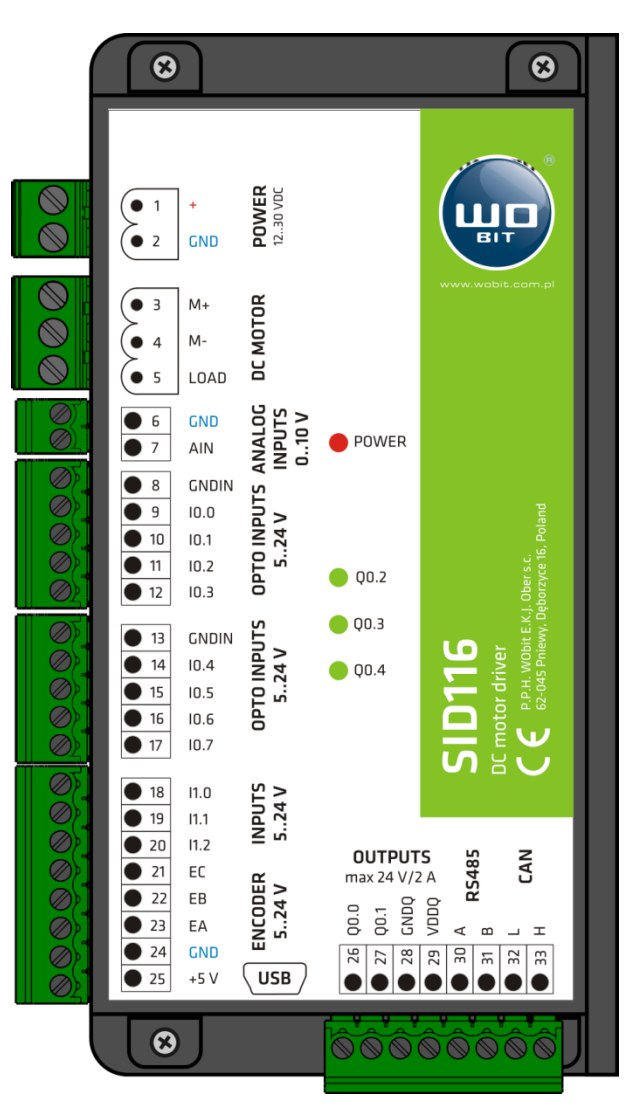

Picture. 4. SID116 indicators description

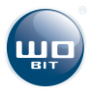

#### Table 1. SID116 connectors description

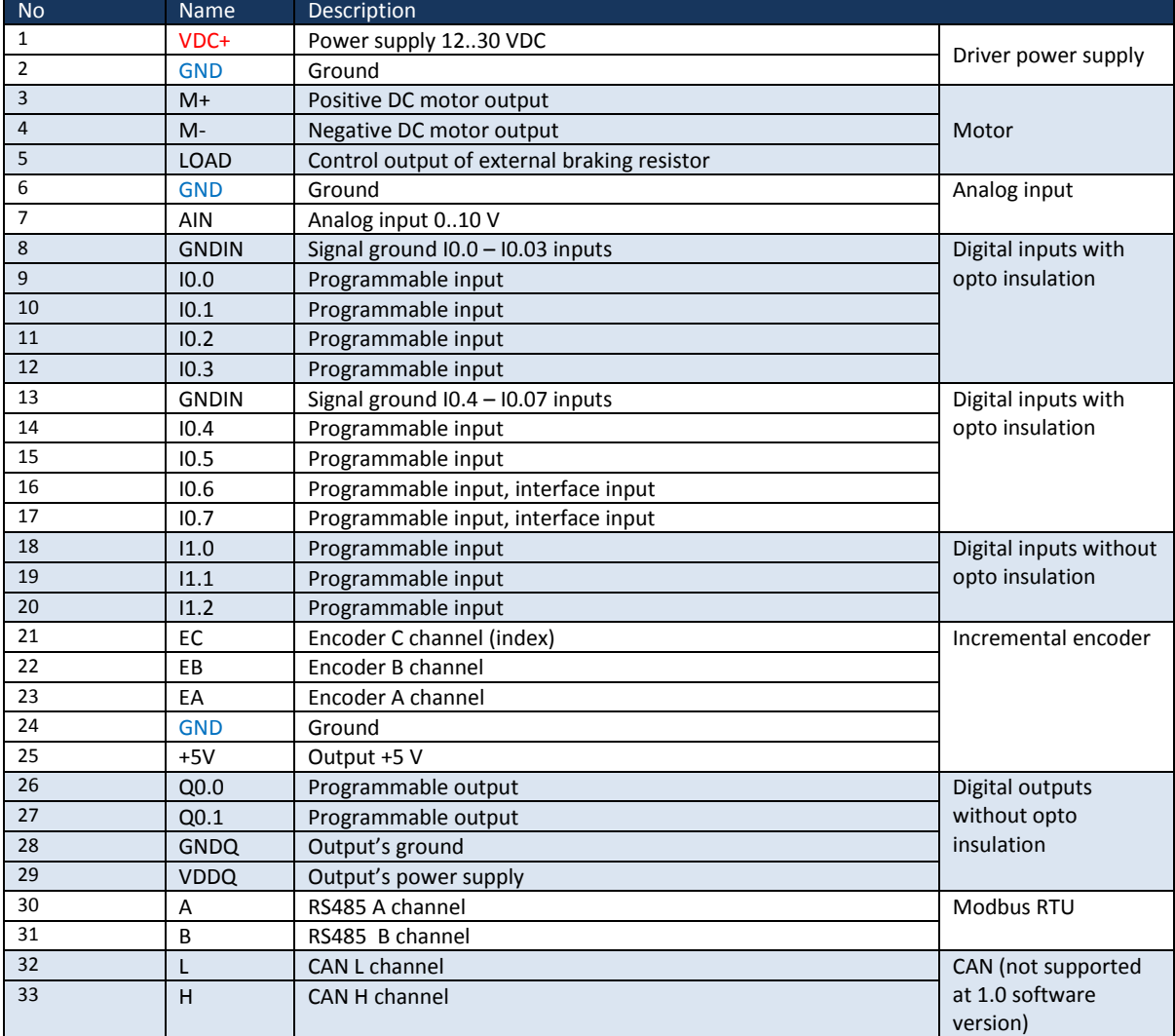

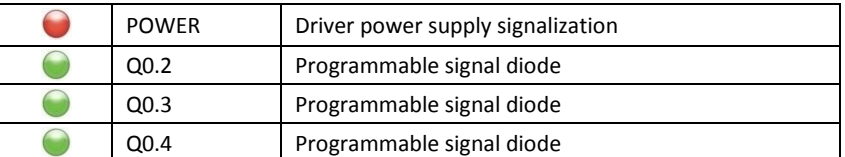

## <span id="page-8-0"></span>**3.2 Power supply**

#### **Driver power supply**

Driver must be supplied with 12..30  $V_{DC}$  voltage. For 24 V power supply current consumption is about 80 mA. Power supply should be connected to VDC+ and GND (1, 2) terminal. In case using of transistor outputs please consider current consumption for outputs.

#### **+5 V output**

Driver provides +5 V voltage which can be used as encoder supply (TTL type) or for potentiometers connected to AIN input. Maximal current consumption for all +5 V outputs shouldn't exceed **150 mA.**

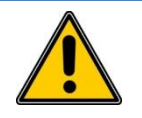

## **CAUTION!**

**Do not clench +5 V outputs with ground (GND) neither with power supply. It can cause damage of a driver. Please avoid leading cables with +5 V signal in close to other signal which can generate noises.** 

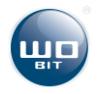

### <span id="page-9-0"></span>**3.3 Motor and braking resistor**

Driver allows connection of DC motors and braking resistor. Resistor is used to dissipate energy returned by motor as a result of change of rotational velocity. Driver is equipped with internal braking resistor with 10  $\Omega$ resistance and 10 W efficiency. In case of using a drive with high inertia it is possible to connect external resistance. For this aim is used LOAD (5) output, second end should be connected to driver supply VDC+ (1). Motor should be connected to M+(3) and M-(4)inputs, motor polarity can be important while use of drive with encoder.

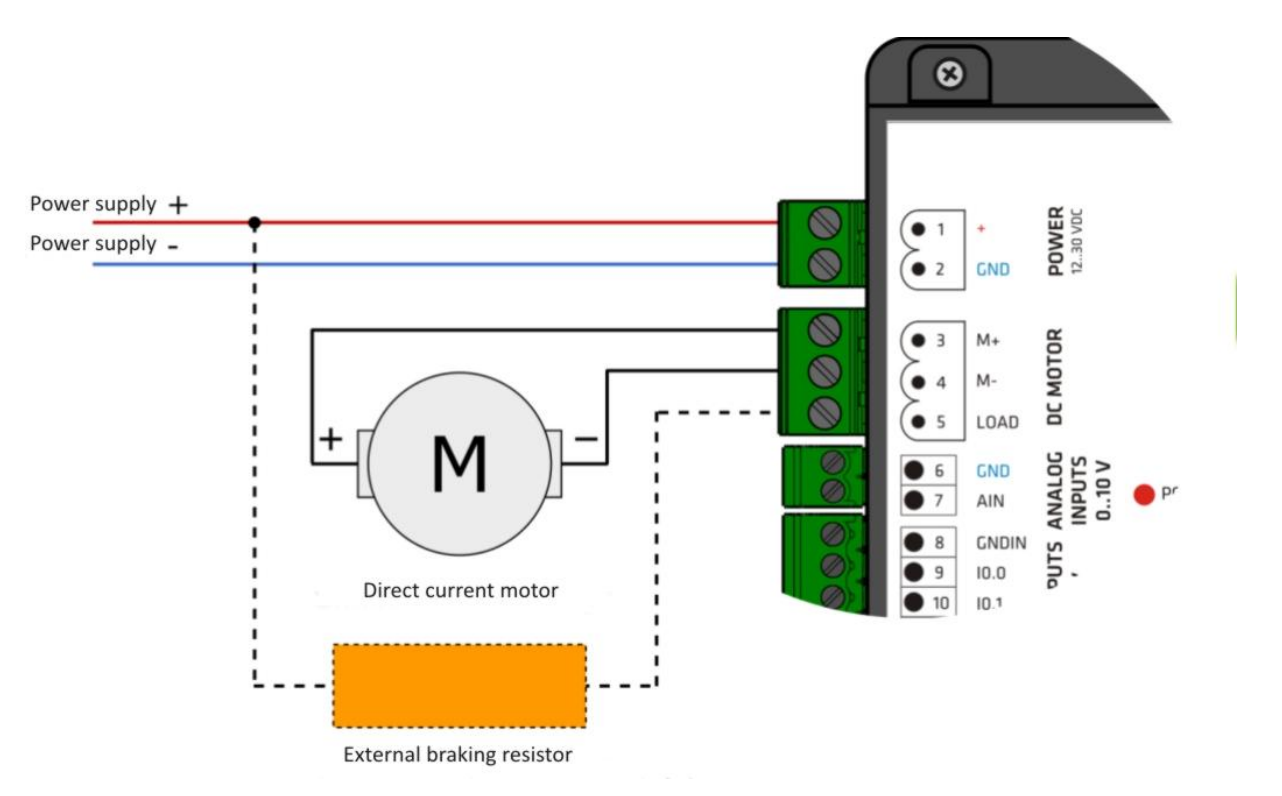

Picture. 5. Motor connection diagram and additional braking resistor (as an option)

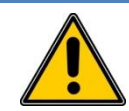

#### **CAUTION!**

**After connection of external braking resistor please properly set power and resistance of resistor and driver power supply at SID116 – PC application. Lack of settings or entering wrong settings can cause damage of a drive.** 

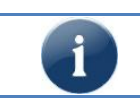

**It is recommended to use a ferrite bead on motor cables to eliminate noises from commutator.** 

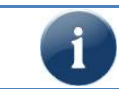

**In case of drive with encoder its connection polarity force counting direction of encoder pulses.** 

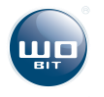

## <span id="page-10-0"></span>**3.4 Incremental encoder**

At velocity and position adjustment modes it is required to connect an encoder to the driver. SID116 allows connection of incremental encoder with operating voltage 5..24 V. Encoders with supply 5 V can be supplied directly from +5 V (25) output. Maximal output current efficiency is 150 mA. Connection example of Push-Pull encoder type is presented below:

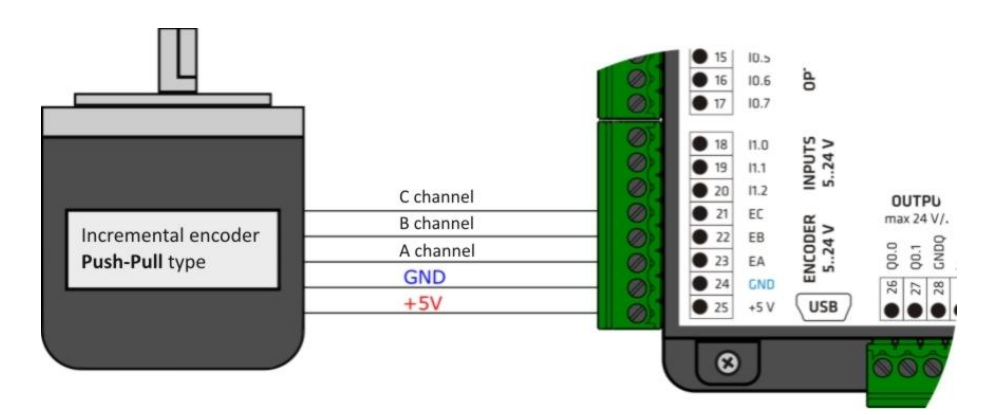

Picture. 6. Connection example of Push-Pull encoder type supplied from +5 V driver output

In case of encoder connection with power supply higher than 5 V encoder should be connected to external source of power supply. To driver please lead EA, EB, EC and GND signals, where GND is ground of encoder power supply. Maximal encoder pulses frequency shouldn't exceed 1 MHz. In case of encoder with Open Drain or Open Collector output type connection scheme is shown as following:

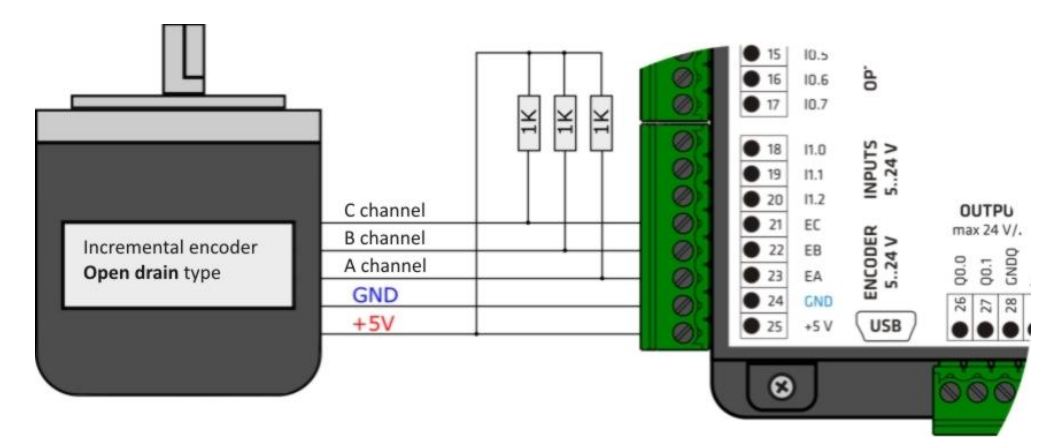

Picture. 7. Connection scheme of Open Drain/Open Collector encoder type supplied by +5 V driver output with use of pull-up resistors

Signal lines requires pulling-up by resistor to supply line. For +5 V power supply it is recommended to use 1 kΩ resistor. In case of 12.. 24 V encoder supply please use 2 kΩ resistor, to driver please lead EA, EB, EC and GND signals, where GND ground of encoder power supply. Maximal encoder pulses frequency shouldn't exceed 1 MHz.

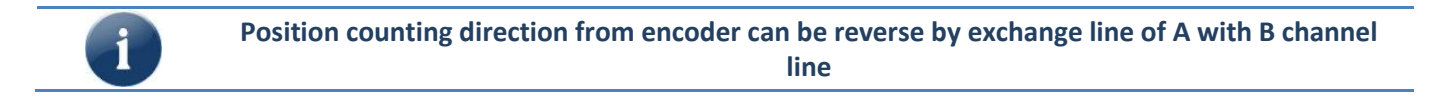

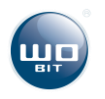

## <span id="page-11-0"></span>**3.5 Programmable inputs**

Programmable inputs allows connection of external control signal. Inputs are divided into:

- Inputs with opto insulation IN0.0 IN0.7 signal ground is separate
- Inputs without opto insulation IN1.0 IN1.2 signal ground is common with device supply ground.

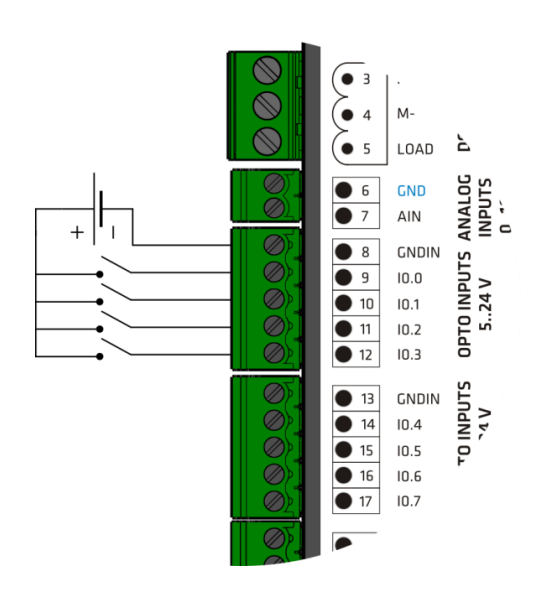

Picture. 8. Inputs with opto insulation (I0.0 - I0.3)

#### **Parameters**:

- **•** Opto insulation
- High state: 24  $V_{DC}$  (min 2 V, max. 26 V)
- Low state:  $< 2$  V<sub>DC</sub>

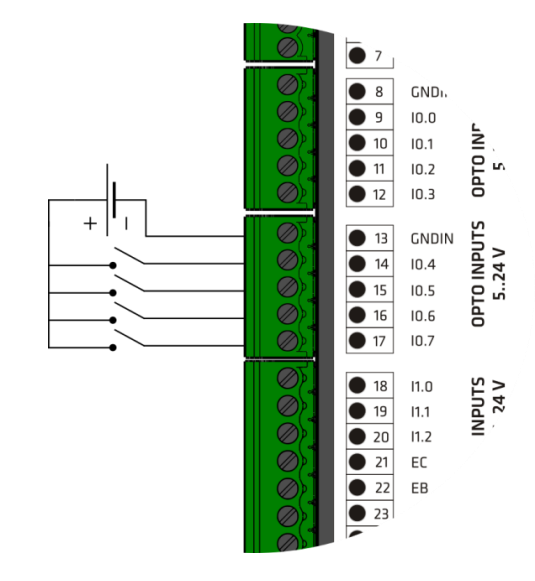

Picture. 9. Inputs with opto insulation (I0.4 - I0.7)

#### **Parameters**:

- **•** Opto insulation
	- High state: 24  $V_{DC}$  (min 2 V, max. 26 V)<br>■ Low state: < 2  $V_{DC}$
	- Low state:  $< 2 V_{DC}$
	- **Inputs IO.6 IO.7 are also an interface inputs**

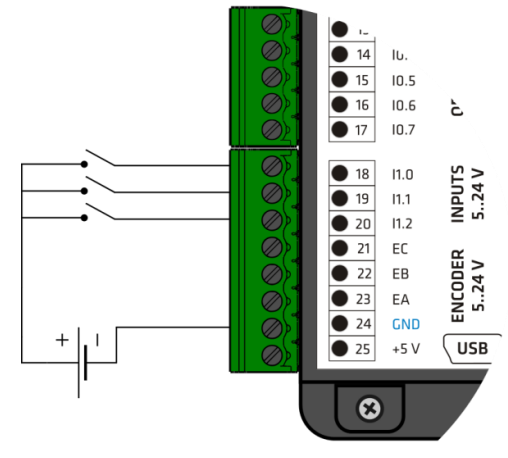

Picture. 10. Inputs without insulation (I1.0 - I1.2)

#### **Parameters**:

- None opto insulation, ground common with driver power supply ground
- High state: 24  $V_{DC}$  (min 2 V, max. 26 V)
- Low state:  $< 2$  V<sub>DC</sub>

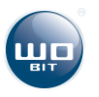

## <span id="page-12-0"></span>**3.6 Analog input**

Driver allows connection of external analog signal. Input can be used as velocity or position set point value.

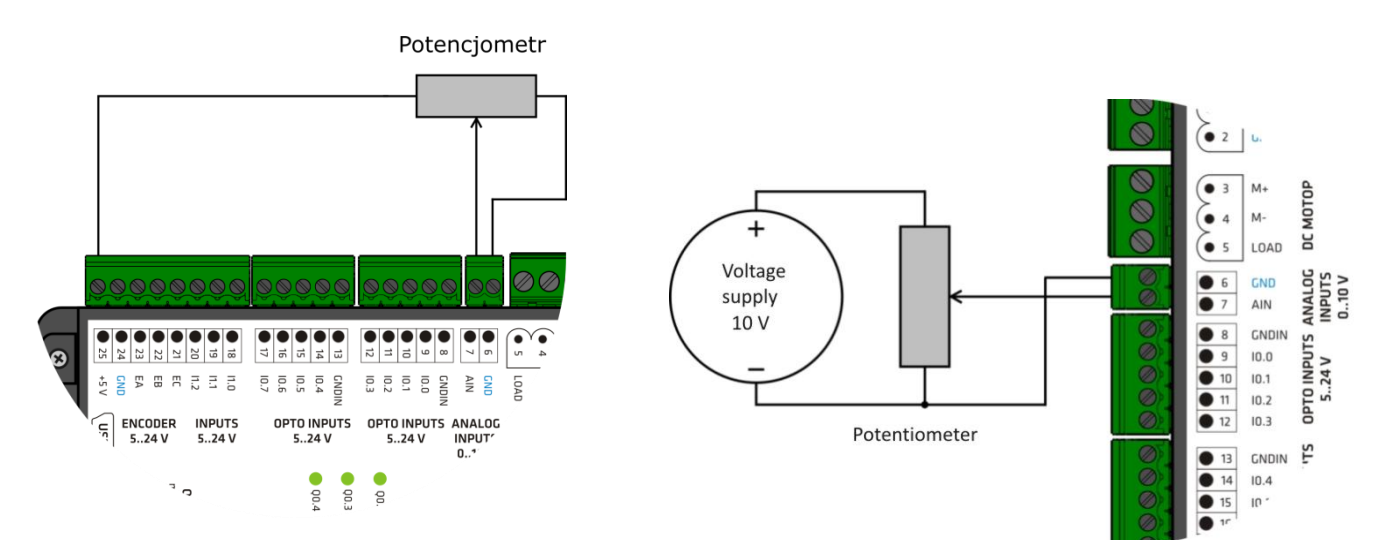

Picture. 11. Analog input 0..10 V

Driver's analog input range is 0..10 V. Input allows direct connection PLC driver with 0..10 V analog output. In case of analog input control using potentiometer to its supply can be used encoder supply output +5 V (25). Then input will be operate in its half range. To use full input range it is recommended use external stabilized power supply 10 V.

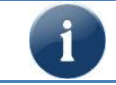

**To minimize noises cables of analog signal should lead as far as possible from motor cables and braking resistor.** 

## <span id="page-12-1"></span>**3.7 Programmable outputs**

Driver is equipped with two programmable outputs with opto insulation. Before running of outputs please supply GNDQ (28) and VDDQ (29) terminals. Power supply should be in range 12..24 V.

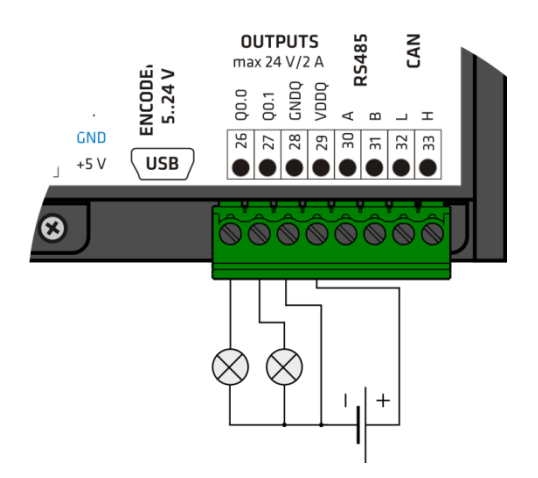

Picture. 12. Programmable output with opto insulation

#### **Parameters**:

- **•** Opto insulation
- Constant load max 2 A at 24 V for channel
- Voltage range 12..24 V
- Build-in protection diode for inductive load

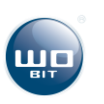

## <span id="page-13-0"></span>**3.8 Control interfaces**

Driver allows connection of external interfaces using I0.6 (16) and I0.7 (17) fast inputs. Inputs operate as interface are not filtrated. Each pulse generated on input is counted by internal counting system and after counting is transmitted by control signal. Examples of interface signal configurations are presented below.

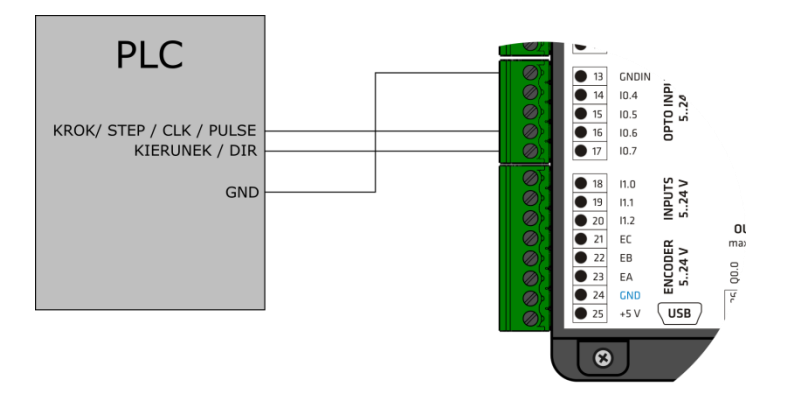

Picture. 13. Configuration example of fast inputs for step/dir signal

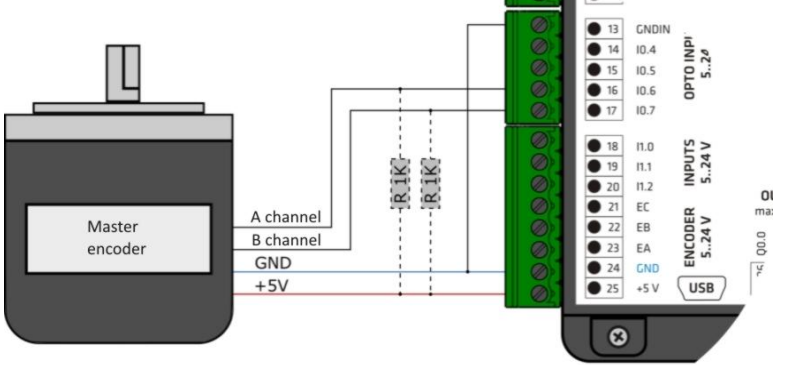

Picture. 14. Configuration example of fast inputs for master encoder signal

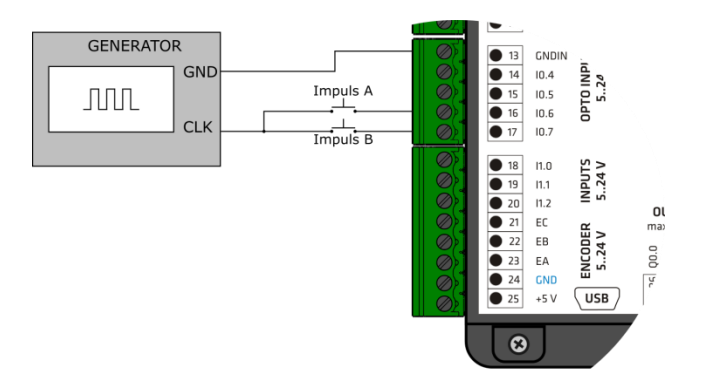

Picture. 15. Configuration example of fast inputs for A/B pulse signal

#### **Parameters:**

- Max signal frequency200 kHz
- Voltage range 5..24 V
- Opto insulation

#### **Parameters:**

- Max signal frequency 1 MHz
- Voltage range 5..24 V
- For open drain/collector encoder types please use pull-up resistors
- Opto insulation

#### **Parameters:**

- Max signal frequency 200 kHz
- Voltage range 5..24 V
- Opto insulation

## <span id="page-14-0"></span>**3.9 Communication interfaces**

Driver allows communication at USB standard for driver parameters configuration by SID-PC application. SID116 is detected as standard HID type device, system drivers for communication are included in operation system.

SID is additionally equipped with MODBUS – RTU protocol on RS485 bus. Driver is operating as SLAVE device. Communication parameters can be adjusted using PC application. Device is equipped with internal RS485 (120Ω) line terminator.

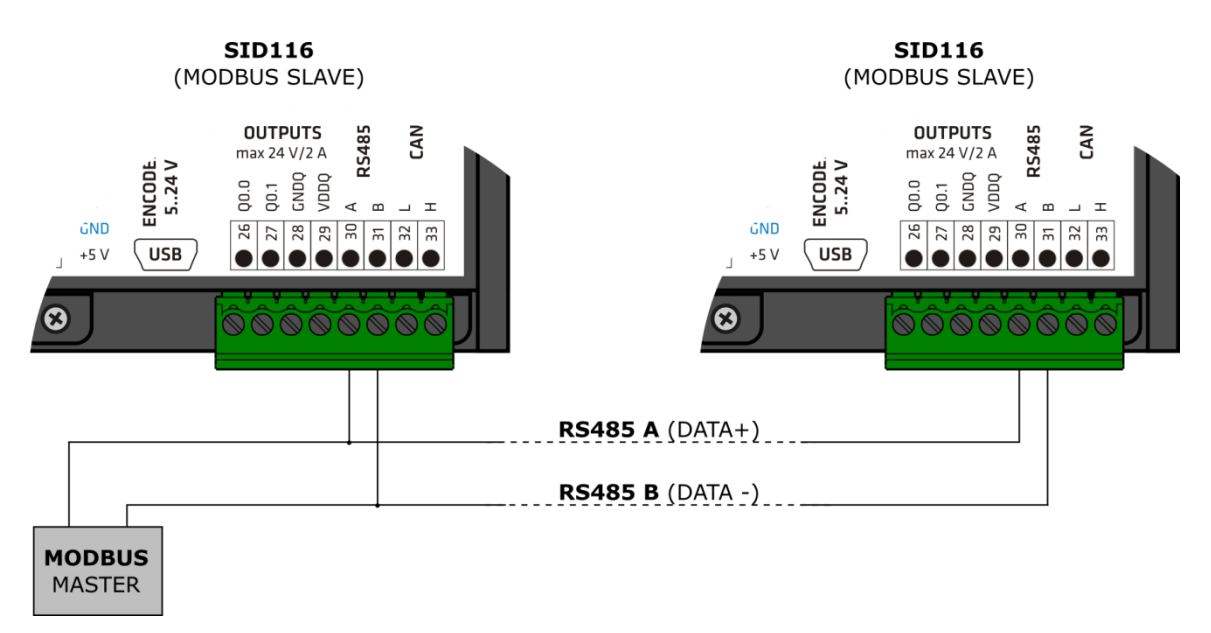

Picture.16. Driver connection diagram to RS485 bus

#### **Default communication parameters:**

- Baudrate: **38400 bps**
- Stop bit: **1**
- Parity: **None**
- Frame: **8 b**
- Default address : **1**

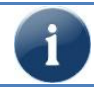

**Driver is equipped with build-in CAN interface (32, 33 derivations) but at current version protocol is not supported.** 

## <span id="page-15-0"></span>**4. SID116 – PC software**

## <span id="page-15-1"></span>**4.1 USB connection with PC**

Driver configuration and programming is made using SID116-PC application. Driver should be connected with PC using USB cable A – B mini type. After connection to computer please turn on driver power supply and run SID116 – PC program. Correct communication will be signalized by information at top program window.

#### **CAUTION!**

- 1) **USB connection should be made always before turning on driver power supply.**
- 2) **USB connection is consistent to noises at supply line and to electromagnetic noises existing at industrial conditions. While occurring communication problems please use additional protecting elements like:**
- **use line filters,**
- **use high quality USB cable, <1,5 m length equipped with ferrite beads,**
- **use opt insulated USB HUBs at PC side.**

**At higher noises can occur that communication will be impossible.** 

## <span id="page-15-2"></span>**4.2 Application interface description**

#### 4.2.1 Main application window

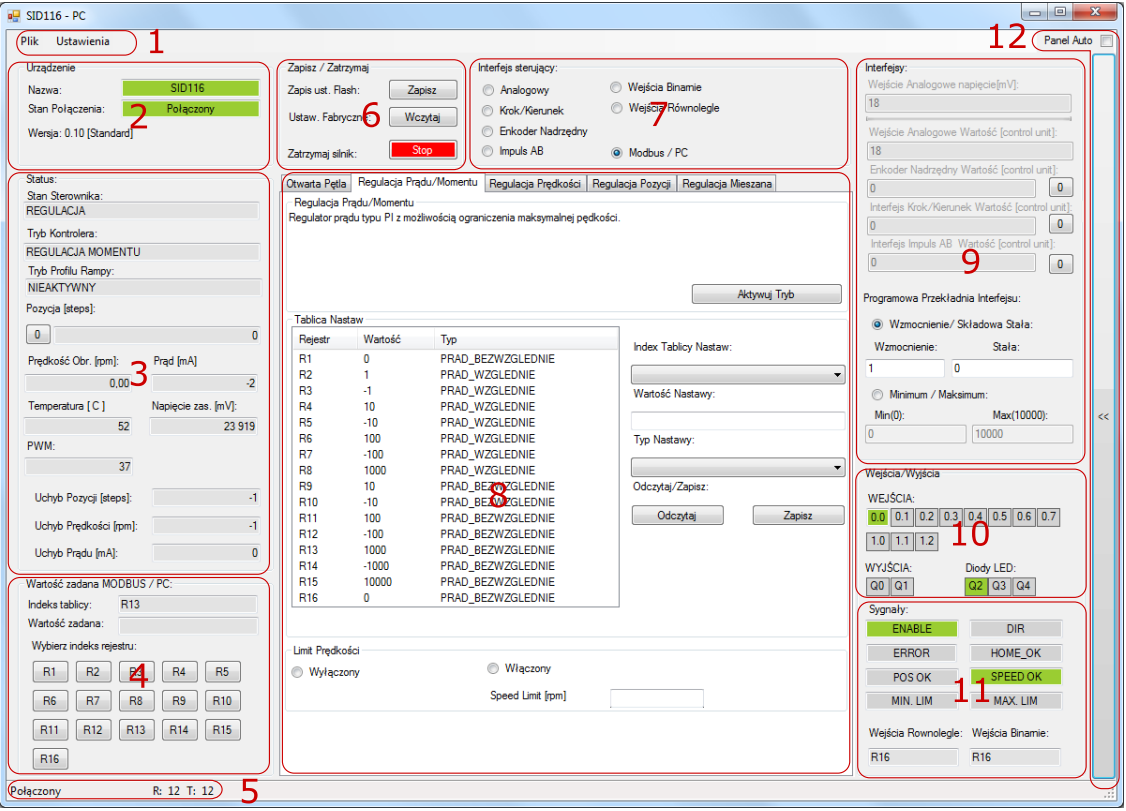

Picture. 17. Main application window

- 1) Toolbar.
- 2) Info about device
- 3) Driver current operation status
- 4) Tab allowing selection fo current Modbus register.
- 5) Communication status with PC
- 6) Settings Record / Read
- 7) Control intefrace selection tab
- 8) Regulation mode selection and setting edition tab
- 9) Current interface state and configuration tab
- 10) Driver I/O preview
- 11) Control signals preview
- 12) Advanced settings

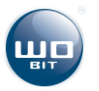

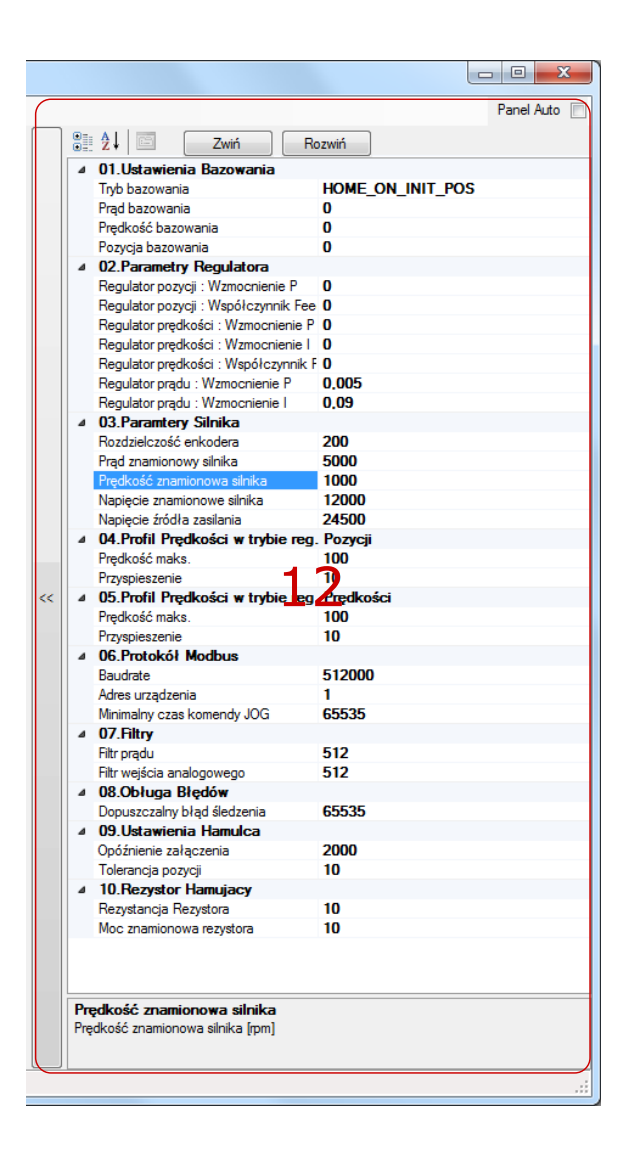

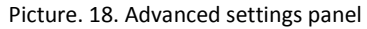

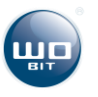

Table 2. Main window tabs description

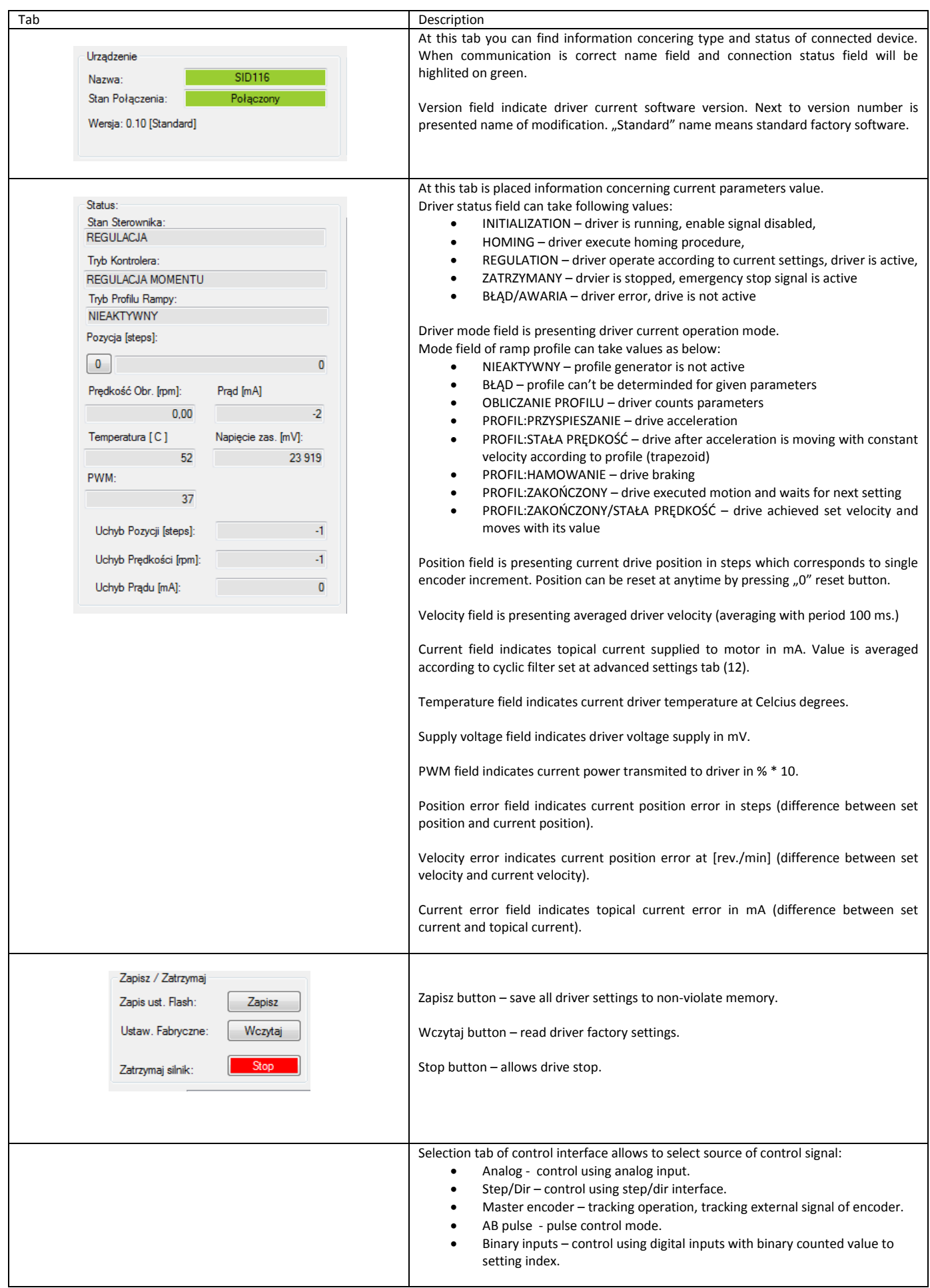

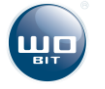

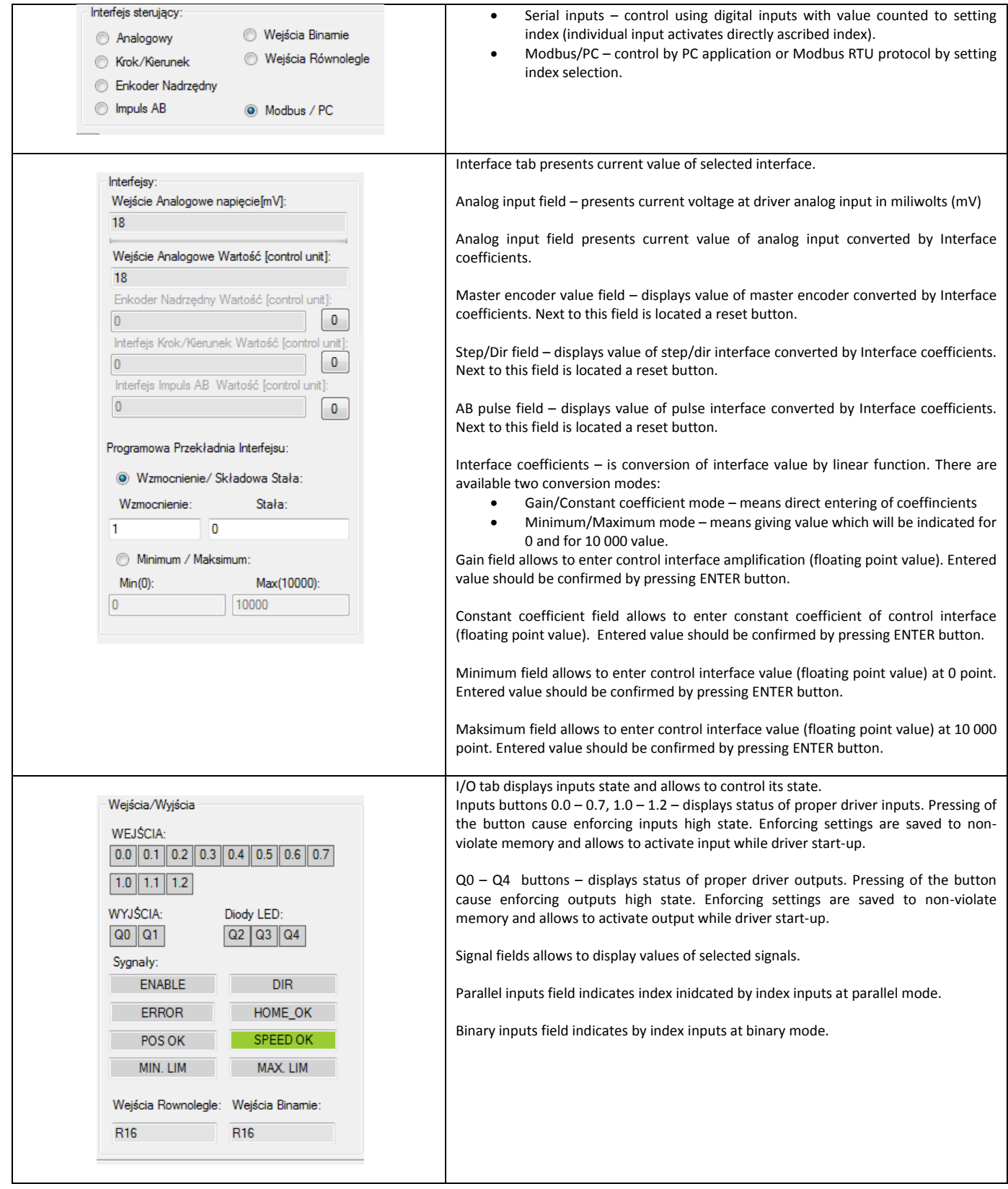

## 4.2.2 Advanced settings.

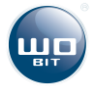

| A | 01. Ustawienia Bazowania                       |                         |  |
|---|------------------------------------------------|-------------------------|--|
|   | Tryb bazowania                                 | <b>HOME ON INIT POS</b> |  |
|   | Prad bazowania                                 | 0                       |  |
|   | Predkość bazowania                             | 0                       |  |
|   | Pozvcia bazowania                              | 0                       |  |
|   | 4 02. Parametry Regulatora                     |                         |  |
|   | Regulator pozycji : Wzmocnienie P              | o                       |  |
|   | Regulator pozycji : Współczynnik Fee 0         |                         |  |
|   | Regulator predkości: Wzmocnienie P 0           |                         |  |
|   | Regulator predkości : Wzmocnienie I            | 0                       |  |
|   | Regulator predkości : Współczynnik F 0         |                         |  |
|   | Regulator pradu : Wzmocnienie P                | 0.005                   |  |
|   | Regulator pradu : Wzmocnienie I                | 0.09                    |  |
|   | 03. Paramtery Silnika                          |                         |  |
|   | Rozdzielczość enkodera                         | 200                     |  |
|   | Prad znamionowy silnika                        | 5000                    |  |
|   | Prędkość znamionowa silnika                    | 1000                    |  |
|   | Napiecie znamionowe silnika                    | 12000                   |  |
|   | Napięcie źródła zasilania                      | 24500                   |  |
| ◢ | 04. Profil Prędkości w trybie reg. Pozycji     |                         |  |
|   | Predkość maks.                                 | 100                     |  |
|   | Przyspieszenie                                 | 10                      |  |
|   | 4 05. Profil Prędkości w trybie reg. Prędkości |                         |  |
|   | Predkość maks.                                 | 100                     |  |
|   | Przyspieszenie                                 | 10                      |  |
|   | ⊿ 06. Protokół Modbus                          |                         |  |
|   | Baudrate                                       | 512000                  |  |
|   | Adres urzadzenia                               | 1                       |  |
|   | Minimalny czas komendy JOG                     | 65535                   |  |
|   | $4$ 07. Filtry                                 |                         |  |
|   | Filtr pradu                                    | 512                     |  |
|   | Filtr weiścia analogowego                      | 512                     |  |
|   | ⊿ 08.Obługa Błedów                             |                         |  |
|   | Dopuszczalny błąd śledzenia                    | 65535                   |  |
|   | ⊿ 09.Ustawienia Hamulca                        |                         |  |
|   | Opóźnienie załaczenia                          | 2000                    |  |
|   | Tolerancja pozycji                             | 10                      |  |
| ◢ | 10. Rezystor Hamujacy                          |                         |  |
|   | Rezystancja Rezystora                          | 10                      |  |
|   | Moc znamionowa rezystora                       | 10                      |  |
|   |                                                |                         |  |
|   |                                                |                         |  |
|   | Prędkość znamionowa silnika                    |                         |  |

Picture. 19. Advanced settings panel

At this window are located driver parameters divided into 10 groups. Each group parameter is stored at nonviolate driver memory.

Settings record is made by pressing save button at main application window. Each parameter has description displayed after pressing name of the parameter. Entering of a parameter should be confirmed by pressing ENTER button.

Panel Auto indicator activates auto-hide function of advanced settings section.

Collapse button hides parameters of selected setting groups.

Expand button expands parameter groups to show available parameters.

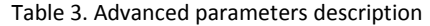

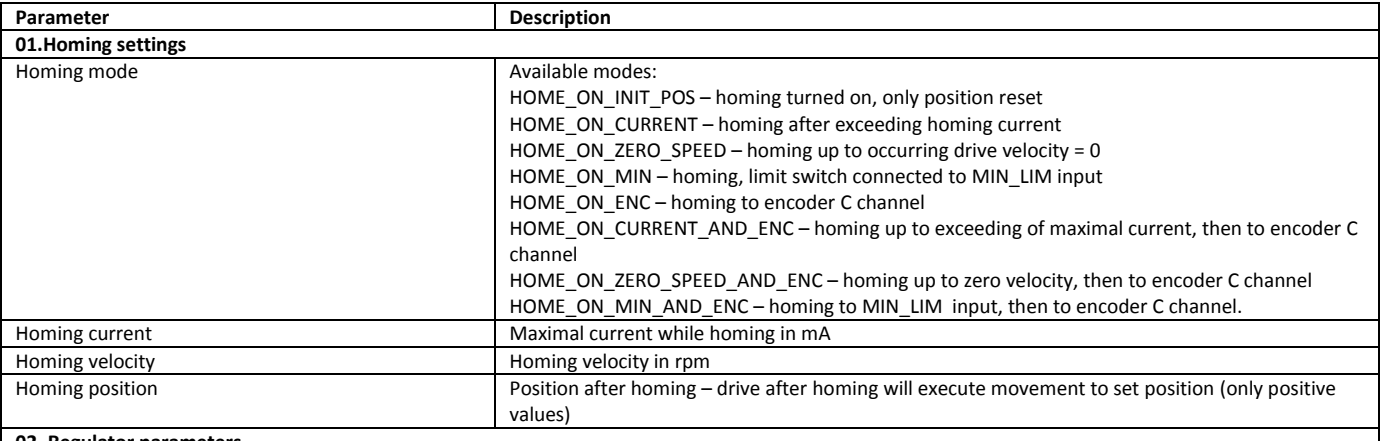

**02. Regulator parameters**

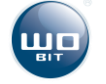

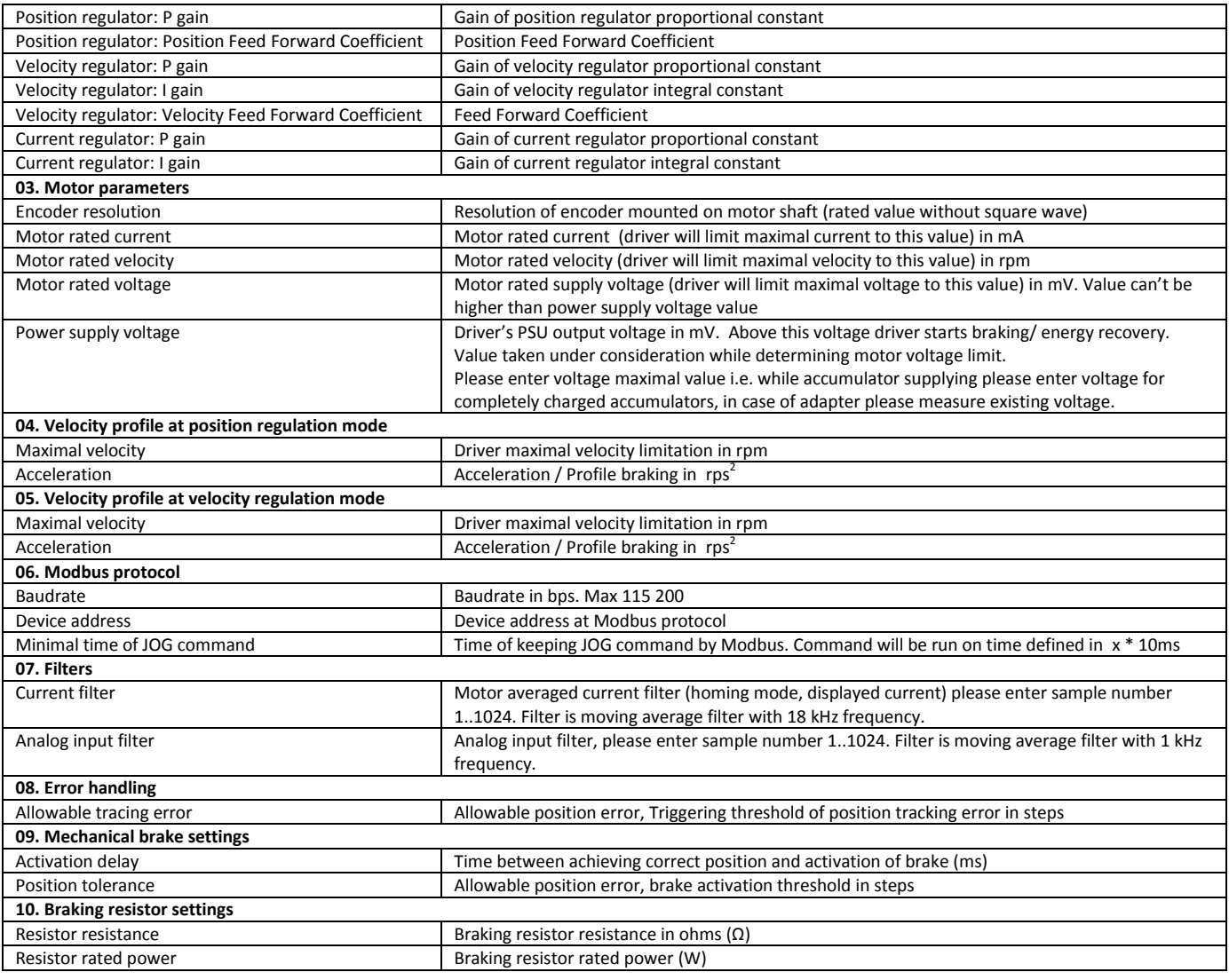

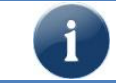

**All parameter changes in advanced settings tab requires confirmation by ENTER button. Permanent settings record requires pressing Save button at main application window.** 

#### <span id="page-20-0"></span>4.2.3 I/O configuration.

All SID116 driver I/O are mappable i.e. for any I/O there is a possibility to ascribe any signal from allowable signal range. Moreover fot each I/O can be independently configured its polarity. I/O configuration window is avaliable at application menu -> Settings -> I/O configuration.

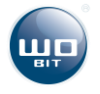

| UstawieniaIO                |                           | <b>State of the Con-</b><br><b>All Modern PR</b>                 |                   |             | $\mathbf{x}$<br>$\Box$ $\Box$ |
|-----------------------------|---------------------------|------------------------------------------------------------------|-------------------|-------------|-------------------------------|
| Wejscie                     | Przypisane Sygnały        | Stan Wejscia                                                     | Wejscie wirtualne | Polaryzacja | Konfiguracja                  |
| 10.0                        | <b>ENABLE</b>             | <b>OFF</b>                                                       | OFF               | <b>HIGH</b> | Konfiguruj                    |
| 10.1                        | <b>FAULT_RESET</b>        | <b>OFF</b>                                                       | <b>OFF</b>        | <b>HIGH</b> | Konfiguruj                    |
| 10.2                        | START_HOME                | <b>OFF</b>                                                       | OFF               | <b>HIGH</b> | Konfiguruj                    |
| 10.3                        | MAX_LIM + MIN_LIM         | <b>OFF</b>                                                       | OFF               | <b>HIGH</b> | Konfiguruj                    |
| 10.4                        | R <sub>1</sub>            | <b>COM</b>                                                       |                   | <b>SAFT</b> | Kor <sup>m</sup> guruj        |
| 10.5                        | R <sub>2</sub>            | 떈                                                                |                   | HIGH        | К<br>trigu                    |
| 10.6                        | R <sub>3</sub>            | OFF                                                              | <b>OFF</b>        | <b>HIGH</b> | Konfiguruj                    |
| 10.7                        | R4                        | <b>OFF</b>                                                       | <b>OFF</b>        | <b>HIGH</b> | Konfiguruj                    |
| 11.0                        | <b>DIR</b>                | <b>OFF</b>                                                       | OFF               | <b>HIGH</b> | Konfiguruj                    |
| 11.1                        | SOFT_STOP                 | <b>OFF</b>                                                       | OFF               | <b>HIGH</b> | Konfiguruj                    |
| 11.2                        | HARD_STOP                 | <b>OFF</b>                                                       | OFF               | <b>HIGH</b> | Konfiguruj                    |
|                             |                           |                                                                  |                   |             |                               |
| Wyjscie<br>Q <sub>0.0</sub> | Przypisane Sygnały        | Stan Wyjscia                                                     | Wyjscie wirtualne | Polaryzacja | Konfiguracja                  |
|                             | Brak przypisanej funkcji. | <b>OFF</b>                                                       | <b>OFF</b>        | <b>HIGH</b> | Konfiguruj                    |
| Q <sub>0.1</sub>            | Brak przypisanej funkcji. |                                                                  |                   | <b>HIGH</b> | Konfigun i                    |
| Q0.2 (LED1)                 | <b>ENABLE</b>             | $\left( \begin{matrix} \text{c} \ \text{d} \end{matrix} \right)$ |                   | <b>HIGH</b> | configurui                    |
| $Q$ , $3$ (LED2)            | <b>ERROR</b>              |                                                                  |                   | <b>HIGH</b> | Konfiguruj                    |
| Q0.4 (LED3)                 | Brak przypisanej funkcji. | <b>OFF</b>                                                       | <b>OFF</b>        | <b>HIGH</b> | Konfiguruj                    |
|                             |                           |                                                                  |                   |             |                               |
|                             |                           |                                                                  |                   |             | Zamknij                       |

Picture. 20. I/O configuration window

Parts of I/O configuration window:

1 – Number of driver input

2 – Signals assigned to input, signals on input can be connected on base logical disjunction (by one input can be triggerded several signals)

- 3 Input logical state
- 4 Virtual input enforcing current input state:
	- ON enforcing input active state
	- OFF –enforcing not active
- 5 Input polarity:
	- HIGH high state on driver input corresponds to active signal
	- LOW low state on driver input corresponds to active signal
- 6 Configuration of signals assigned to input
- 7 Number of driver output
- 8 Signals assigned to output
- 9 Output logical state
- 10- Virtual output, enforcing current output state:
	- ON enforcing output active state
	- OFF enforcing not active
- 11 Output polarity:
	- HIGH active signal state corresponds to high state on output
	- LOW active signal state corresponds to low state on output
- 12 Configuration of signals assigned to output

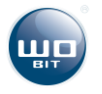

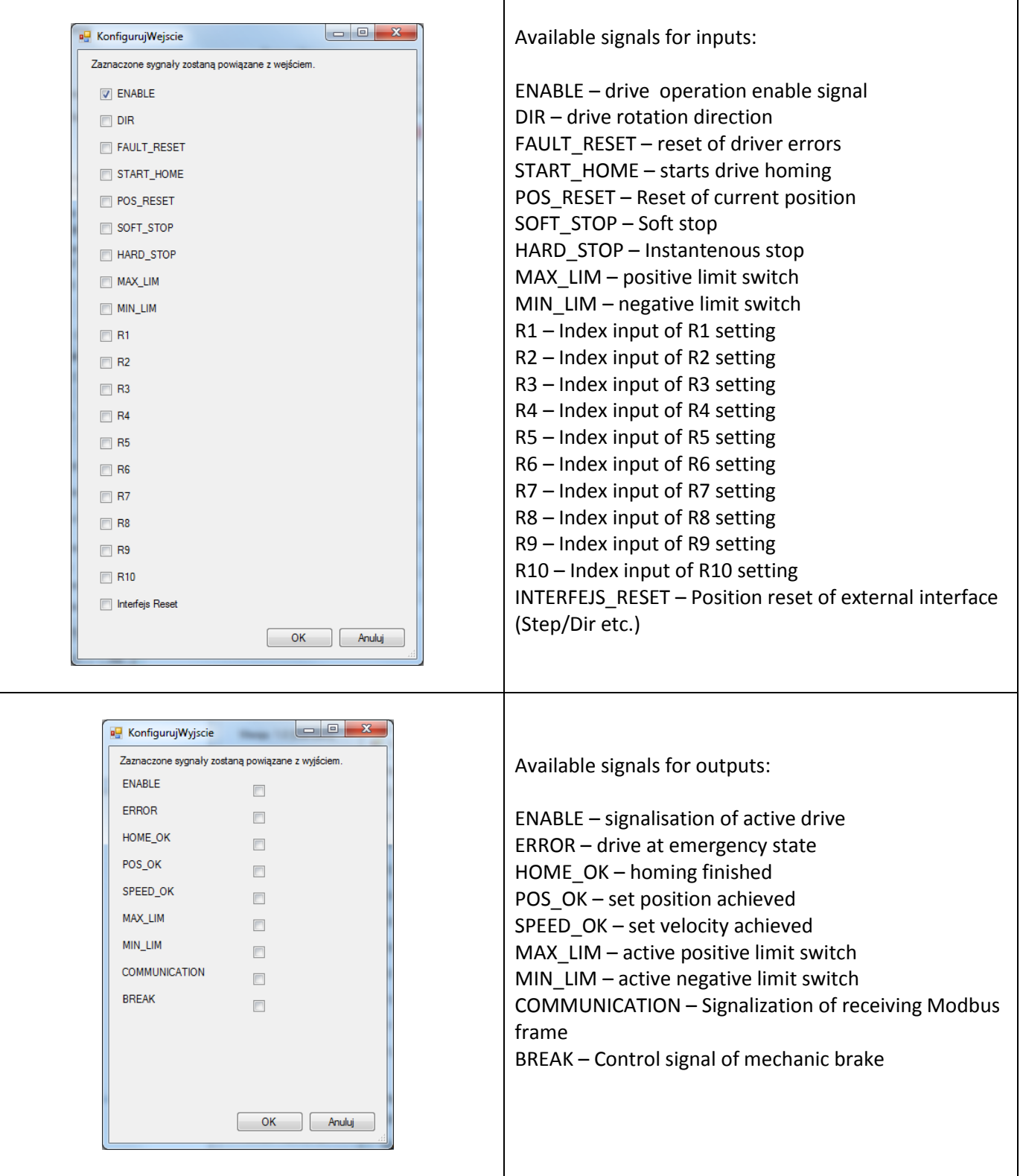

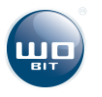

#### 4.2.4 Driver error handling.

Error handling window is available at main application window -> Settings -> Error handling.

| <b>Typ Błedu</b>          | <b>Status</b> | Przejdź w tryb Awarii   |
|---------------------------|---------------|-------------------------|
| Napiecie zasilania < 10V  | Nieaktywny    | V                       |
| Napiecie zasilania > 36V  | Nieaktywny    | $\sqrt{}$               |
| Przegrzanie układu > 105C | Nieaktywny    | $\sqrt{}$               |
| Przeciążenie napędu       | Nieaktywny    | ⊽                       |
| Bład Śledzenia Predkości  | Nieaktywny    | $\overline{\mathsf{v}}$ |
| Błąd Śledzenia Profilu    | Nieaktywny    | $\overline{\mathsf{v}}$ |
| Bład Wartości Profilu     | Nieaktywny    | $\overline{\mathsf{v}}$ |

Picture. 21. Errors handling window

User can configure errors .

At first column window is located error name.

Second column informs about error status:

- Not active error is not active
- $\bullet$  Active is active, depend on settings it can cause drive stop and emergency mode.

Third window column allows to select if error will cause emergency mode. First four erros are a critical erros and can't be deactivated.

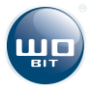

## <span id="page-24-0"></span>**5. Driver configuration**

**CAUTION!** 

### <span id="page-24-1"></span>**5.1 Commissioning**

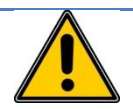

**While commissioning please follow rules included at this chapter and please respect order of mentioned actions.**

#### 5.1.1 Software update.

Before commissioning it is recommended to download the latest software from [www.wobit.com.pl.](http://www.wobit.com.pl/) At catalogue with software is placed SID116–PC application used for driver configuration and current version of driver firmware with FirmwareUpdater.exe program for its update.

Before commissioning please update firmware according to manual included in catalogue.

5.1.2 Driver commissioning step by step.

- **I** Please connect driver power supply, then connect driver to PC using USB cable. Other I/O leave not connected. At first connection to computer drivers of operational system will install automatically. Please wait until its finish.
- **II** Start SID116 PC application.
- **III** Read in default settings (1) and save settings (2). After record driver will restart which will be signalized by LED diode blinking on front panel.

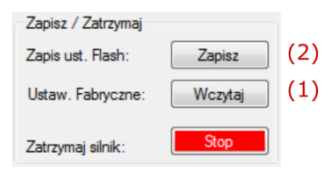

**IV** Go to advanced settings tab to configure drive parameters:

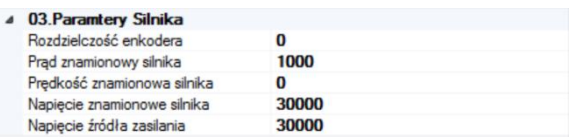

- Enter resolution of encoder mounted on motor shaft. Resolution is given without considering square wave signal. If encoder is not included leave this value without changes.
- Enter motor rated current in mA
- Enter rated velocity if drive uses encoder
- Enter motor rated voltage in mV
- **Enter voltage supply in mV**

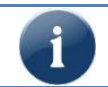

**While commissioning can be entered lower value of rated current e.g. 10-25% of rated value. It allows to limit motor torque.**

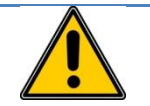

#### **CAUTION!**

**Entered power supply source voltage can't be lower than existing maximal voltage supplied by power supply source. Wrong entering of parameter can damage the driver!**

**V** Set driver to operation at open loop. Pleas select "Open loop" sheet (1). Then press "Activate mode" (2). Settings can be edited by pressing selected setting and change its value at form located on the right (3).

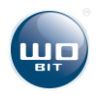

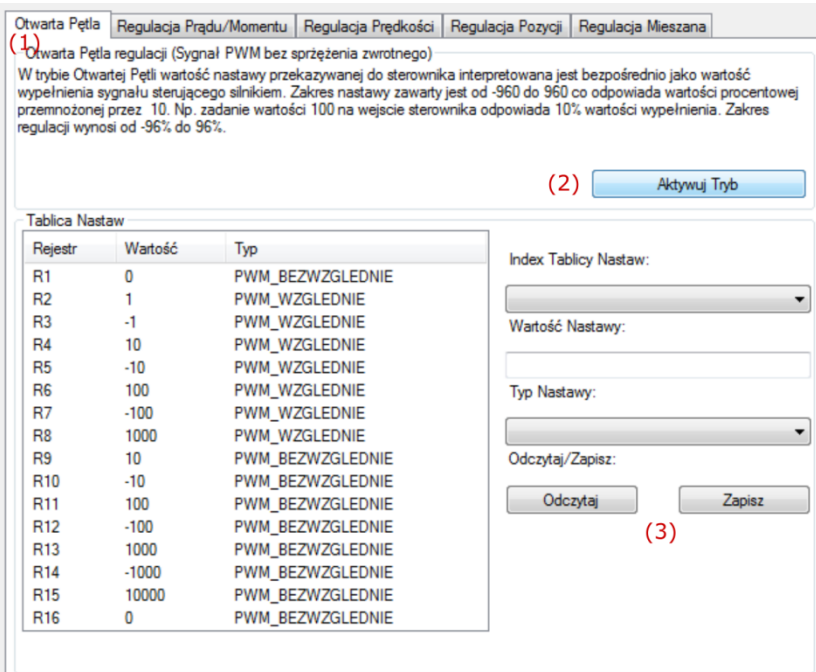

As control interface please select Modbus/PC option.

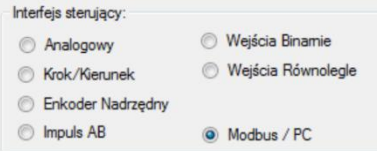

**VI** To start the driver it is necessary to connect ENABLE signal to input. Input configuration is located at I/O configuration window (check [4.2.3](#page-20-0) chapter). By default ENABLE signal is connected to I0.0 input. It is recommended to connect stop signal (HARD\_STOP) when drive is coupled to mechanical load.

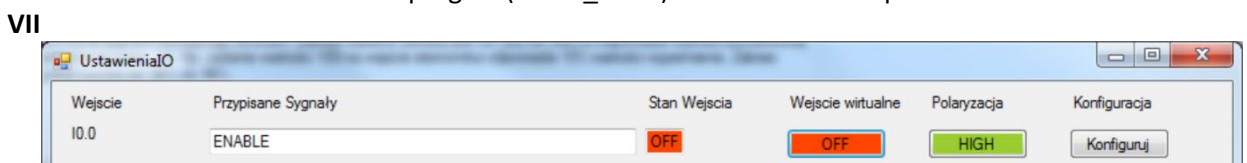

**VIII** When motor is equipped with mechanical brake it must be configured. Outputs configuration is located at I/O configuration window (check [4.2.3](#page-20-0) chapter). Below is presented configuration for NC brake type (Normally closed, i.e. 0 V supply – brake is blocked, 24 V supply – brake unblocked). On output is set low polarity (LOW), because low level cause its locking. In case of reverse operation of brake please set its polarity on high (HIGH).

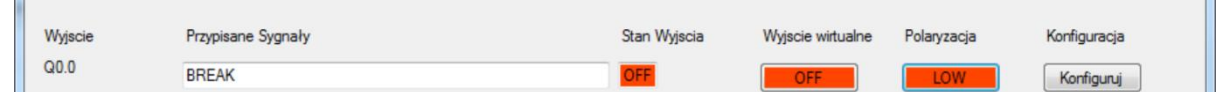

**IX** Last configuration stage is configuration of braking resistor. Please execute it according to description at [5.7](#page-32-0) chapter. In case of drives with low inertia/power build-in, internal resistor of SID116 is enough. At driver is build-in 10  $\Omega$  resistor with power 10 W.

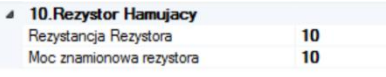

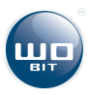

**X** After setting all parameters above please execute record of all settings (1).

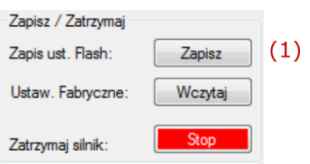

- **XI** Driver is preprogrammed for configuration. Next stage is to start motor to check if connections are correct. To do this please connect motor according to description at **Błąd! Nie można odnaleźć źródła odwołania.** chapter.
- **XII** After motor connection please activate ENABLE input. It is recommended to use external switch to give signal on input. Alternatively high state can be also enforced using USB application by pressing on input button connected to ENABLE signal (**Błąd! Nie można odnaleźć źródła odwołania.** chapter).

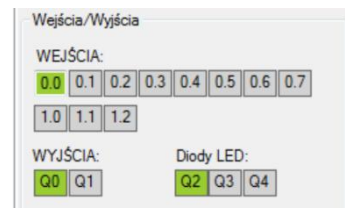

- **XIII** When drive is equipped with brake, correctly configured driver should release the lock after giving ENABLE signal, in other case please change brake polarity or check connecting cables.
- **XIV** The next stage is to enforce motor motion. To do this please increase PWM signal duty by 10% until achieving motion at motor axis. Please select R6 setting. Its default value is 100 and "PWM\_WZGLEDNIE" type, which means that each reselection of setting will increase current setting by 100 which gives 10% of its duty.

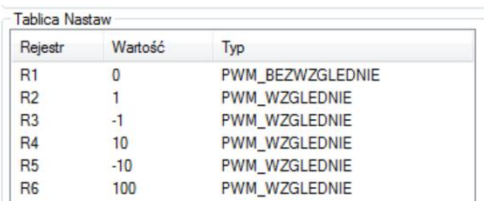

Setting can be activated from panel located on right bottom corner of application window.

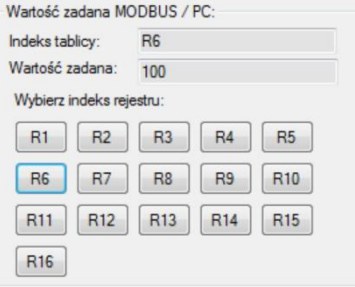

**XV** Each pressing of R6 button should increase PWM (1) signal value by 100. Mentioned above activity should be repeated until motor will start to rotate. Please pay attention to current driver current consumption (2).

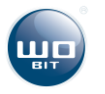

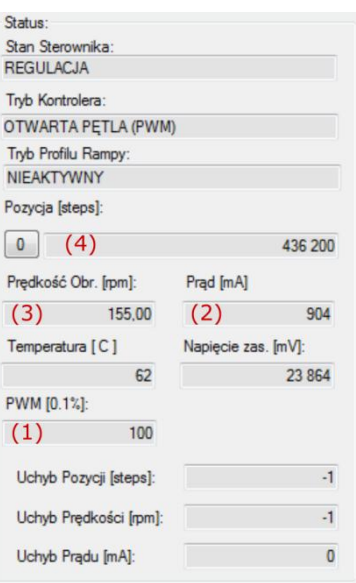

Correctly connected motor should start to rotate without load already at 10..20% duty. Depend on motor type please check following factors:

- ONLY MOTOR please check if rotation direction is correct in other way please exchange order of motor wires in connector,
- MOTOR + ENCODER please check if sign at PWM signal (1), Current measurement (2), Velocity (3), Position (4) is compatible, i.e. **all values should be positive or negative**. In case of sign incompatibility please exchange order of motor cables (change of rotation direction) or exchange A and B encoder signals (change of counting direction),
- MOTOR + BRAKE in case of drive equipped with brake please follow rules for options above. If drive won't execute motion please observe motor current (2), high current might mean drive locking caused by active brake. If brake is blocked please change brake controlling output polarity.

**XVI** If while configuration occurred errors or drive operates incorrectly e.g. it heats, go to [5.8](#page-34-0) chapter. If motor operates correctly it can be used in Open Loop mode.

For activation of regulation modes it is necessary regulator adjusting [5.3.](#page-28-1)

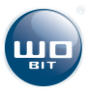

## <span id="page-28-0"></span>**5.2 Open loop operation (PWM mode)**

Driver basic operation mode is an open loop mode. At this mode setting value is transmitted directly as Pulse Width Modulation signal duty value which control motor. Setting value is calculated in relation 1/10. It means that setting value equal to 1 corresponds to 0.1% PWM signal duty. Setting sign determines motor rotation direction, regulation range is from -96% up to 96% input voltage. Exemplary setting values:

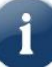

**Maximal PWM signal duty can be lower when motor voltage limit is active.** 

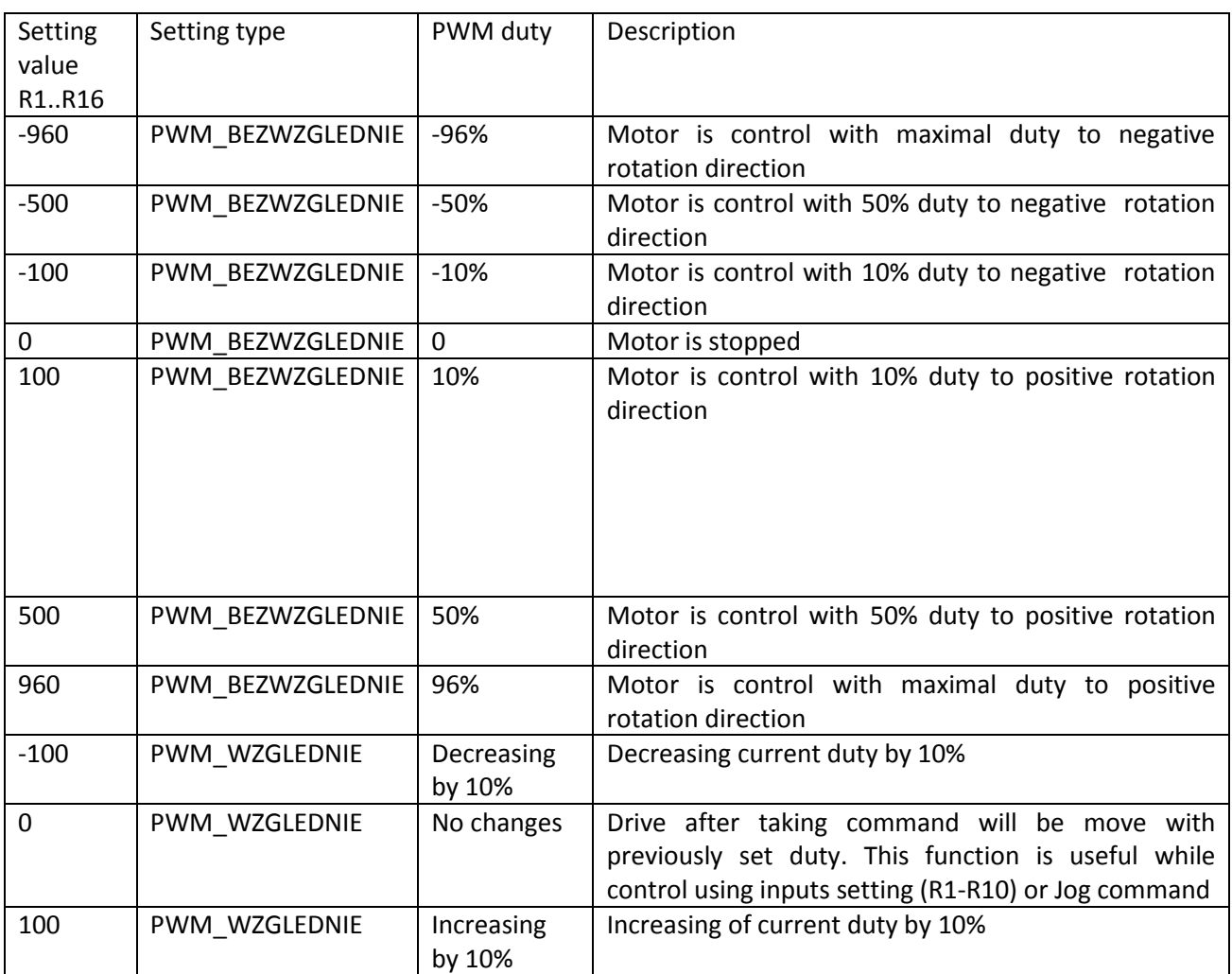

Furthermore at open loop mode current limit is active. If motor current will exceed rated current set at application settings driver will limit it to safe value. Drive can signalize overloads which is defined at error handling window.

### <span id="page-28-1"></span>**5.3 Regulator adjusting.**

5.3.1 Regulator structure.

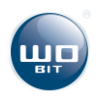

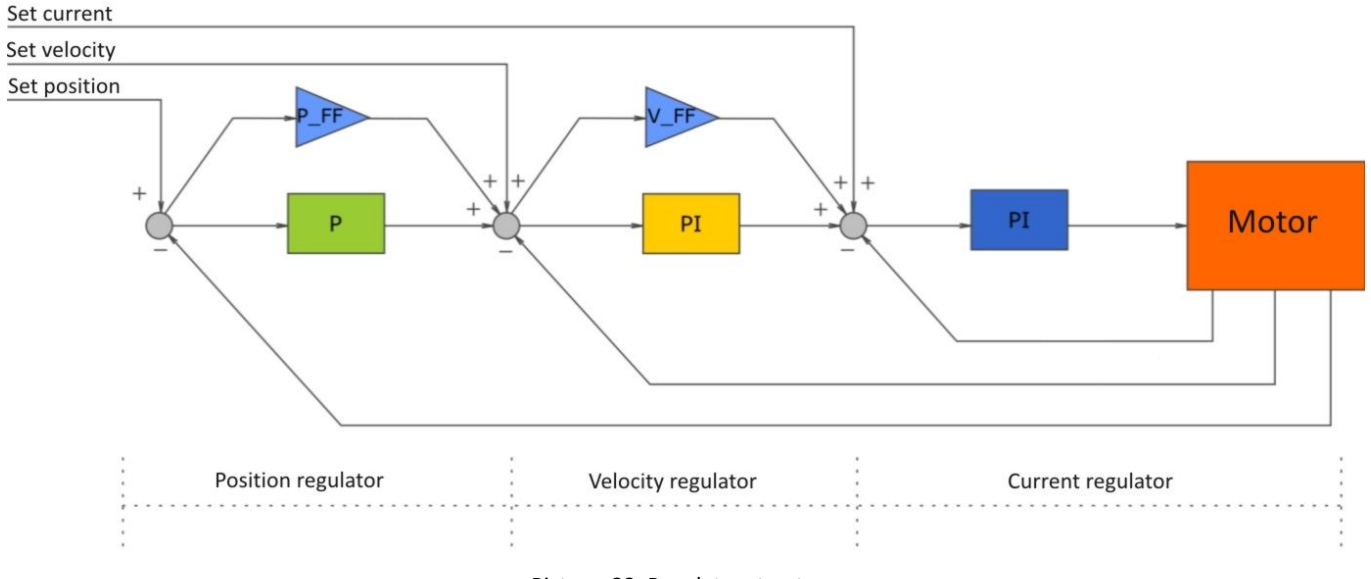

Picture. 22. Regulator structure

At SID116 driver is implemented sequence position regulator. This type of regulator consist of three regulation loops responsible for separate physical quantity. Regulators are connected to each other creating a sequence. This means that input of slave regulator is controlled by output of master regulator. SID116 driver regulator consist of current, velocity and position regulator. Position regulator input is set position. Position regulator output is connected to velocity regulator. Velocity regulator controls current regulator input. Due to regulator topology, adjustment should be started from current regulator. While drive is equipped with encoder first of all velocity regulator should be adjusted, then position regulator.

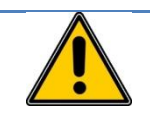

## **CAUTION!**

**While using current/velocity/position regulation modes driver requires adjustment of regulator parameters for correct operation.** 

5.3.2 Driver exemplary configuration.

Parameters as below are presented for following set:

| Motor        | Buehler 1.13.044.413                    |  |
|--------------|-----------------------------------------|--|
|              | Rated current: 7 A                      |  |
|              | Rated voltage: 12 V                     |  |
|              | Rated velocity: 3000 rpm                |  |
| Encoder      | MHK40, 3000 pulses per revolution       |  |
| Gear         | None                                    |  |
| <b>Brake</b> | None                                    |  |
| Load         | Constant, inertia 250 g/cm <sup>2</sup> |  |

Table 5. Set, for which are presented parameters

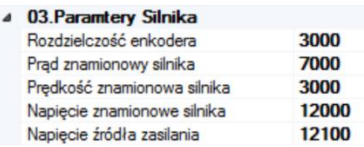

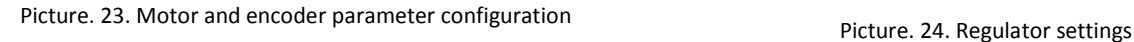

4 02 Parametry Regulatora

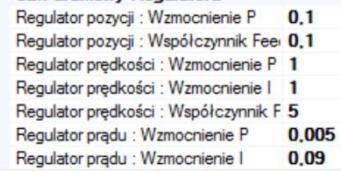

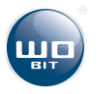

## <span id="page-30-0"></span>**5.4 Current regulation**

Current regulation mode allows to control using motor set current. To activate this mode please select Current/Torque Regulation tab and press "Activate mode" button (1). All values at this mode are in mA (e.g. 1000 = 1000 mA = 1A). Then please select proper control interface at main application window in control interface selection tab **Błąd! Nie można odnaleźć źródła odwołania.**.

Register settings can be edit using form indicators (2-6). Index of selected setting (2) can be select using dropdown list or directly by pressing on selected setting in a table (10). Setting value (3) is an integer number with a sign. After entering a setting, pressing ENTER button will cause record to driver memory. Setting type (4) defines functions to be used with a setting:

- PRAD\_BEZWZGLEDNIE setting value will be set directly as a set value in mA,
- PRAD\_WZGLEDNIE setting value will be summed with current value set in mA.

Read (5) and record (6) buttons are used for collecting and transferring setting table to the driver.

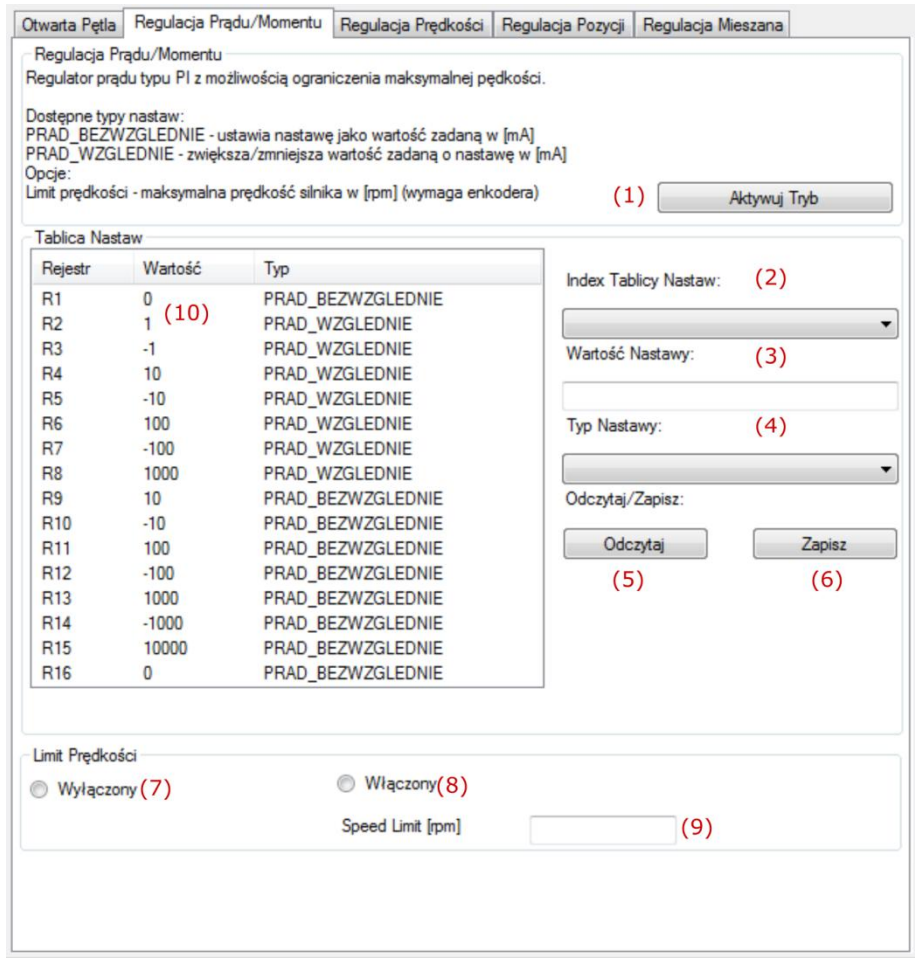

Picture. 25. Current/Torque regulation tab

Velocity limit function allows to limit maximal speed of a drive equipped with encoder. To activate velocity limit please configure encoder at advanced setting sheet. Please select "ON" option (8) and enter velocity limit as positive integer value (9) then confirm with ENTER button.

If drive isn't equipped with encoder, motor velocity can be limited using voltage. To do this please select "OFF" option (7). At advanced settings tab please enter rated voltage lower than current voltage. It will cause limiting of voltage transmitted to a motor.

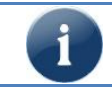

**After configuration settings should be saved using button placed at main application window. In other case voltage decline will restore previous driver settings.** 

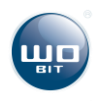

## <span id="page-31-0"></span>**5.5 Velocity regulation**

Velocity regulation mode allows to control driver set velocity. To activate this mode please select Velocity regulator tab and press "Activate mode" button (1). All values at this mode are in rpm (profile on (7)) or in steps/s (profile on (8)). Then please select proper control interface at main application window at control interface selection tab **Błąd! Nie można odnaleźć źródła odwołania.**.

Register settings can be edit using form indicators (2-6). Index of selected setting (2) can be selected using dropdown list or directly by pressing on selected setting in table (10). Setting value (3) is an integer value with a sign. After entering a setting pressing ENTER button will cause record to driver memory. Setting type (4) defines functions to be used with a setting:

- PREDKOSC\_BEZWZGLEDNIE setting value will be set directly as a set value,
- PREDKOSC WZGLEDNIE setting value will be summed with current set value

Read (5) and record (6) buttons are used for collecting and transferring setting table to the driver.

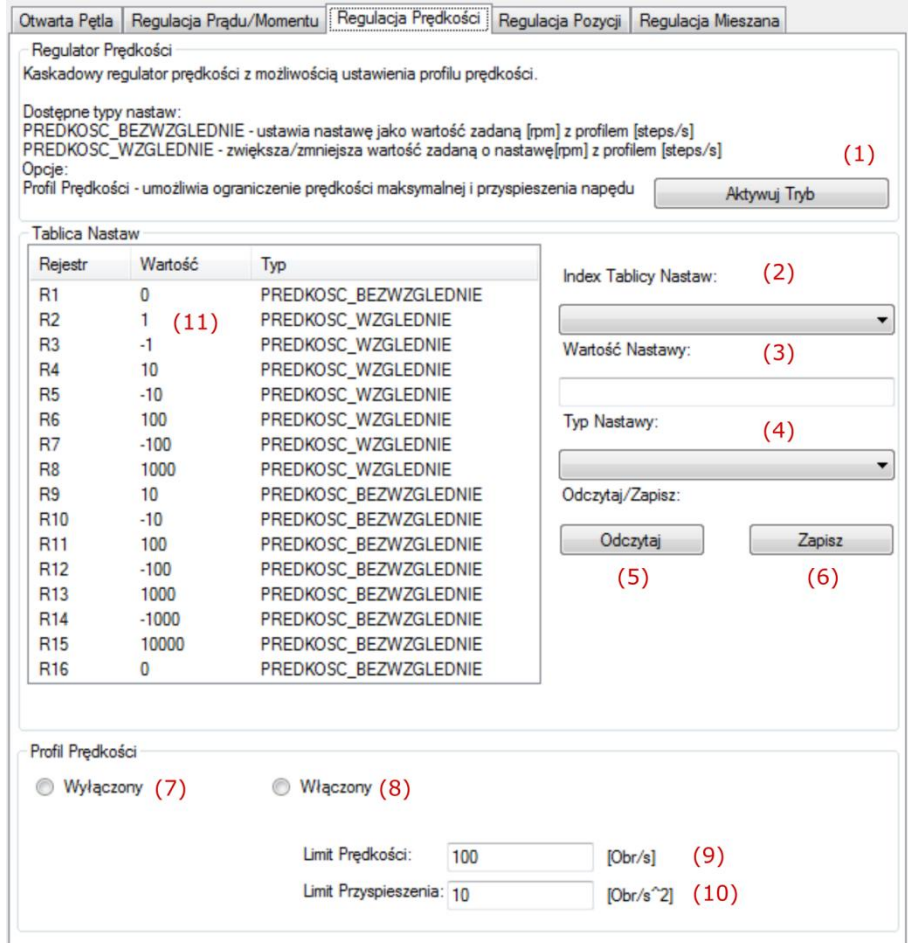

Picture. 26. Velocity regulation tab

Velocity profile allows to define maximal velocity and acceleration values for velocity changes. To activate this mode please select "ON" option (8) and enter profile parameters: maximal velocity (9) and acceleration (10).

### <span id="page-31-1"></span>**5.6 Position regulator**

Position regulation mode allows to control driver set position. To activate this mode please select Position Regulator and press "Activate mode" button (1). All values at this mode are in steps which correspond to encoder

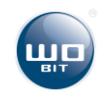

pulses with consider of signal square wave. Then please select proper control interface at main application window in control interface selection tab **Błąd! Nie można odnaleźć źródła odwołania.**.

|                       | z jaką zostanie wykonany ruch | Profil Prędkości - umożliwia określenie przyspieszenia i maksymalnej prędkości |                       | Aktywuj Tryb |
|-----------------------|-------------------------------|--------------------------------------------------------------------------------|-----------------------|--------------|
| <b>Tablica Nastaw</b> |                               |                                                                                |                       |              |
| Rejestr               | Wartość                       | Typ                                                                            | Index Tablicy Nastaw: | (2)          |
| R1                    | 0(11)                         | POZYCJA BEZWZGLEDNIE                                                           |                       |              |
| R <sub>2</sub>        | 1                             | POZYCJA WZGLEDNIE                                                              |                       |              |
| R <sub>3</sub>        | -1                            | POZYCJA WZGLEDNIE                                                              | Wartość Nastawy:      | (3)          |
| R <sub>4</sub>        | 10                            | POZYCJA_WZGLEDNIE                                                              |                       |              |
| R <sub>5</sub>        | $-10$                         | POZYCJA_WZGLEDNIE                                                              |                       |              |
| R <sub>6</sub>        | 100                           | POZYCJA WZGLEDNIE                                                              | Typ Nastawy:          | (4)          |
| R7                    | $-100$                        | POZYCJA WZGLEDNIE                                                              |                       |              |
| R <sub>8</sub>        | 1000                          | POZYCJA_WZGLEDNIE                                                              |                       |              |
| R <sub>9</sub>        | 10                            | POZYCJA_BEZWZGLEDNIE                                                           | Odczytaj/Zapisz:      |              |
| R <sub>10</sub>       | $-10$                         | POZYCJA BEZWZGLEDNIE                                                           |                       |              |
| R <sub>11</sub>       | 100                           | POZYCJA BEZWZGLEDNIE                                                           | Odczytaj              | Zapisz       |
| R <sub>12</sub>       | $-100$                        | POZYCJA_BEZWZGLEDNIE                                                           |                       |              |
| R <sub>13</sub>       | 1000                          | POZYCJA_BEZWZGLEDNIE                                                           | (5)                   | (6)          |
| R <sub>14</sub>       | $-1000$                       | POZYCJA BEZWZGLEDNIE                                                           |                       |              |
| R <sub>15</sub>       | 12000                         | POZYCJA WZGLEDNIE                                                              |                       |              |
| R <sub>16</sub>       | n                             | POZYCJA BEZWZGLEDNIE                                                           |                       |              |
| Profil Prędkości      |                               |                                                                                |                       |              |
|                       | Wyłączony (7)                 | Włączony $(8)$                                                                 |                       |              |

Picture. 27. Position regulator tab

Register settings can be edit using form indicators (2-6). Index of selected setting (2) can be selected using dropdown list or directly by pressing on selected setting in table (10). Setting value (3) is an integer value with a sign. After entering a setting pressing ENTER button will cause record to driver memory. Setting type (4) defines functions to be used with a setting:

- POSITION\_BEZWZGLEDNIE setting value will be set directly as a set value in steps,
- POSITION WZGLEDNIE setting value will be summed with current set value in steps

Read (5) and record (6) buttons are used for collecting and transferring setting table to the driver.

<span id="page-32-0"></span>Velocity profile allows to define maximal velocity and acceleration values for velocity changes. To activate this mode please select "ON" option (8) and enter profile parameters: maximal velocity (9) and acceleration (10).

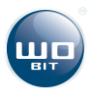

## <span id="page-33-0"></span>**5.7 Dynamic braking (braking resistor)**

#### 5.7.1 Dynamic braking function.

SID116 is a 4Q driver. It allows motor control as well as normal operation as at generator mode. At normal mode motor charge energy from power supply and exchange into mechanical energy driving mechanical system. At generator mode motor is drive by mechanical system e.g. as a result of inertia or gravity mechanical energy transmitted to motor shaft is convert into electric energy, which returns to power supply source through the driver. The advantage of this solution is possibility of using returned energy for charging e.g. storage batteries when motor operates at mobile application.

In case of electric motors energy returns in form of high power short pulses. Excess of energy from motor is converted into thermal energy through braking resistor.

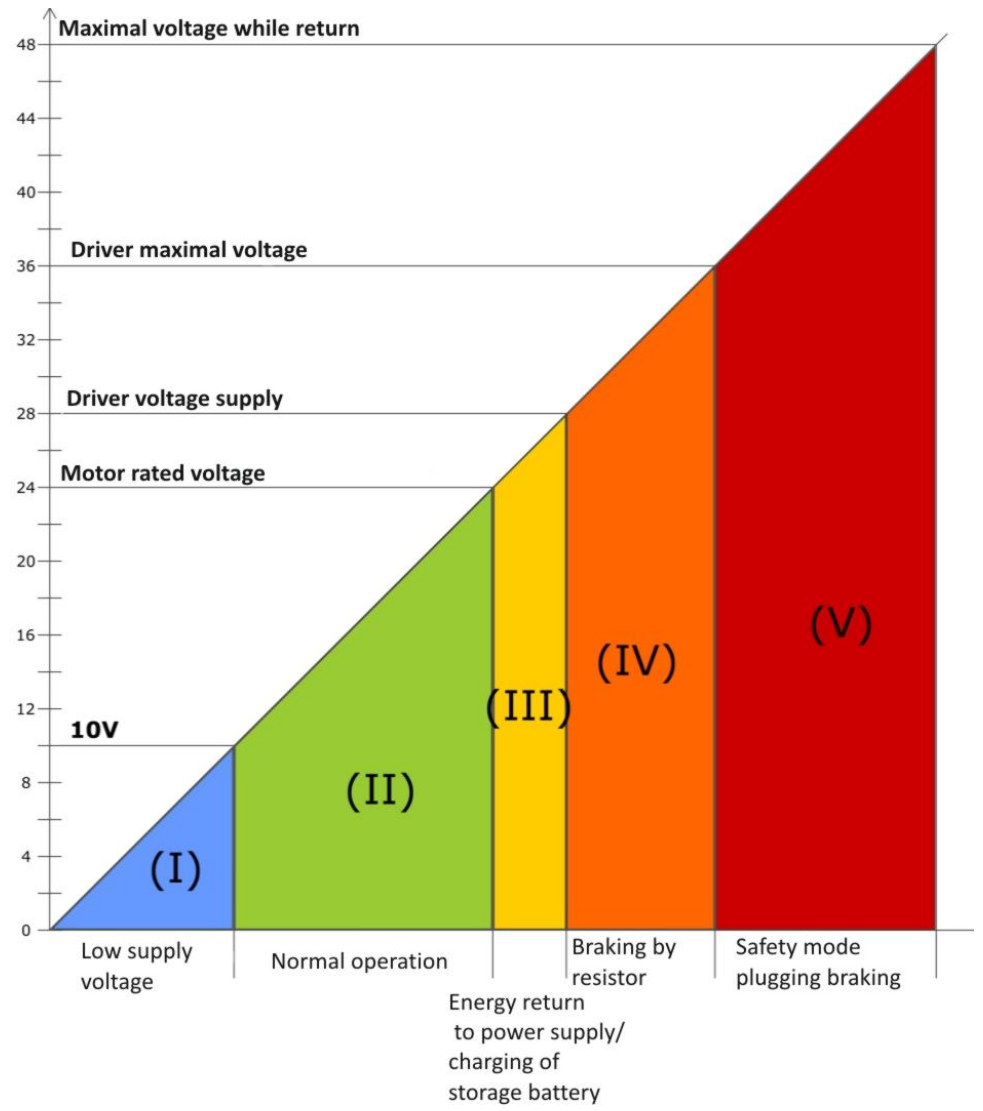

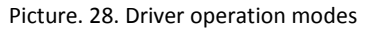

Depend on driver voltage supply can be distinguished following driver operation modes:

- **I** Safe mode. Below 10 V driver voltage supply is too low and normal operation is not possible. SID116 turns into safe mode (error: voltage supply <10 V).
- **II** Normal operation state. Driver transmits energy to motor.
- **III** Normal operation state. Driver is in return energy to power source mode.
- **IV** Normal operation state. Driver lose energy on braking resistor.
- **V** Safe mode. Voltage on motor is above safe level for driver. Driver turns into safe mode (error: Voltage supply >36 V ). Motor plugging braking.

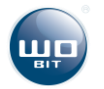

User can configure II and III sector by setting motor voltage supply and supply voltage at driver settings. Other sectors are a result of driver construction.

5.7.2 Braking resistor. Parameters selection.

Driver has build-in cement resistor with resistance 10 Ω and rated power 10 W. SID116-PC software provides configuration of power and resistance of braking resistor.

| $\overline{a}$ | 10. Rezystor Hamujacy    |    |  |
|----------------|--------------------------|----|--|
|                | Rezystancja Rezystora    | 10 |  |
|                | Moc znamionowa rezystora | 10 |  |

Picture. 29. Braking resistor

Default parameters are consonant with settings of internal resistor. Driver based on this parameters and measured voltage determines maximal braking power. While resistor configuration please pay attention to settings of motor rated voltage and driver voltage supply. Set motor rated voltage can't be higher than driver set voltage supply. Set driver voltage supply must be lower than maximal existing voltage of supply source. In other case driver will lose excessive voltage in resistor.

Example: *Supply driver from storage battery with 24 V rated voltage, charging voltage of such accumulator is usually higher and can have about 28 V. Voltage of charged storage battery will be higher than 24 V. So if we will set 24 V driver voltage supply, driver after exceeding 24 V will activate braking resistor which will try to decrease voltage to 24 V level, irrespective of the fact drive is active or not which means that storage battery will be discharged to 24 V level. That's why driver voltage supply at settings should be set to maximal value, which at this example is 28 V.* The same concerns power supply units, which have voltage pulsation on output. Then please measure real voltage supply or give it with 10 % reserve.

Resistor rated power at application is a constant power at while resistor can safely operate for 30 min. When resistor is build-in there is an option to overload it 10 times, under condition that overloading time do not exceed 5 seconds and average power at cyclic overloading will not exceed rated 10 W. It means that in application can be entered max 100 W value for internal resistor, under condition that drive braking will take no longer than 5 seconds and braking time won't exceed 10 % of driver operation cycle.

<span id="page-34-0"></span>When resistor power is too low driver will turn into safety mode (error: voltage supply >36 V) due to voltage induced by braking/returning motor. It is necessary to use external braking resistor. Resistor connection is presented at **Błąd! Nie można odnaleźć źródła odwołania.** chapter. External braking resistor is connected parallel with external resistor and controlled from the same transistor. It means that while braking both resistors will conduct current according to Ohm law. Power stored on individual resistor will depend on its resistance, so resistance of external resistor should be lower than internal resistor.

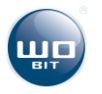

## <span id="page-35-0"></span>**5.8 Driver error handling.**

#### 5.8.1 Errors description

Table 6. SID116 driver allows the user access to following error signals

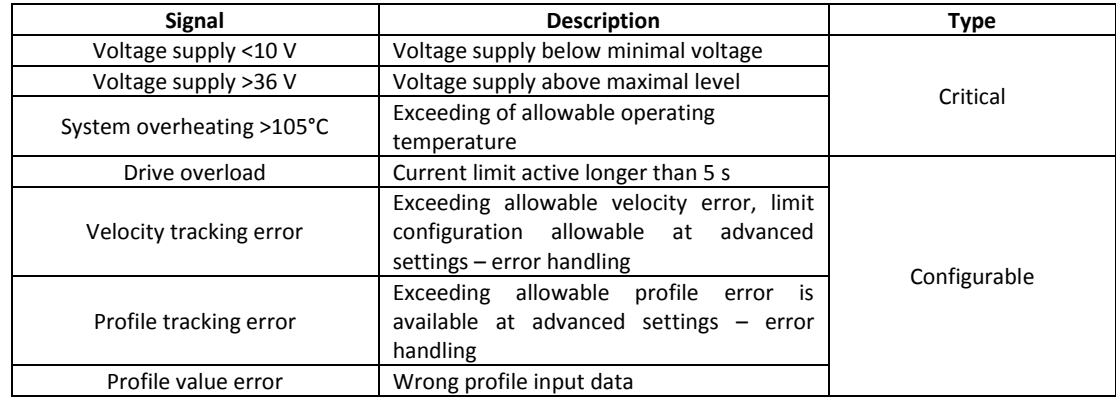

#### 5.8.2 Handling in case of errors

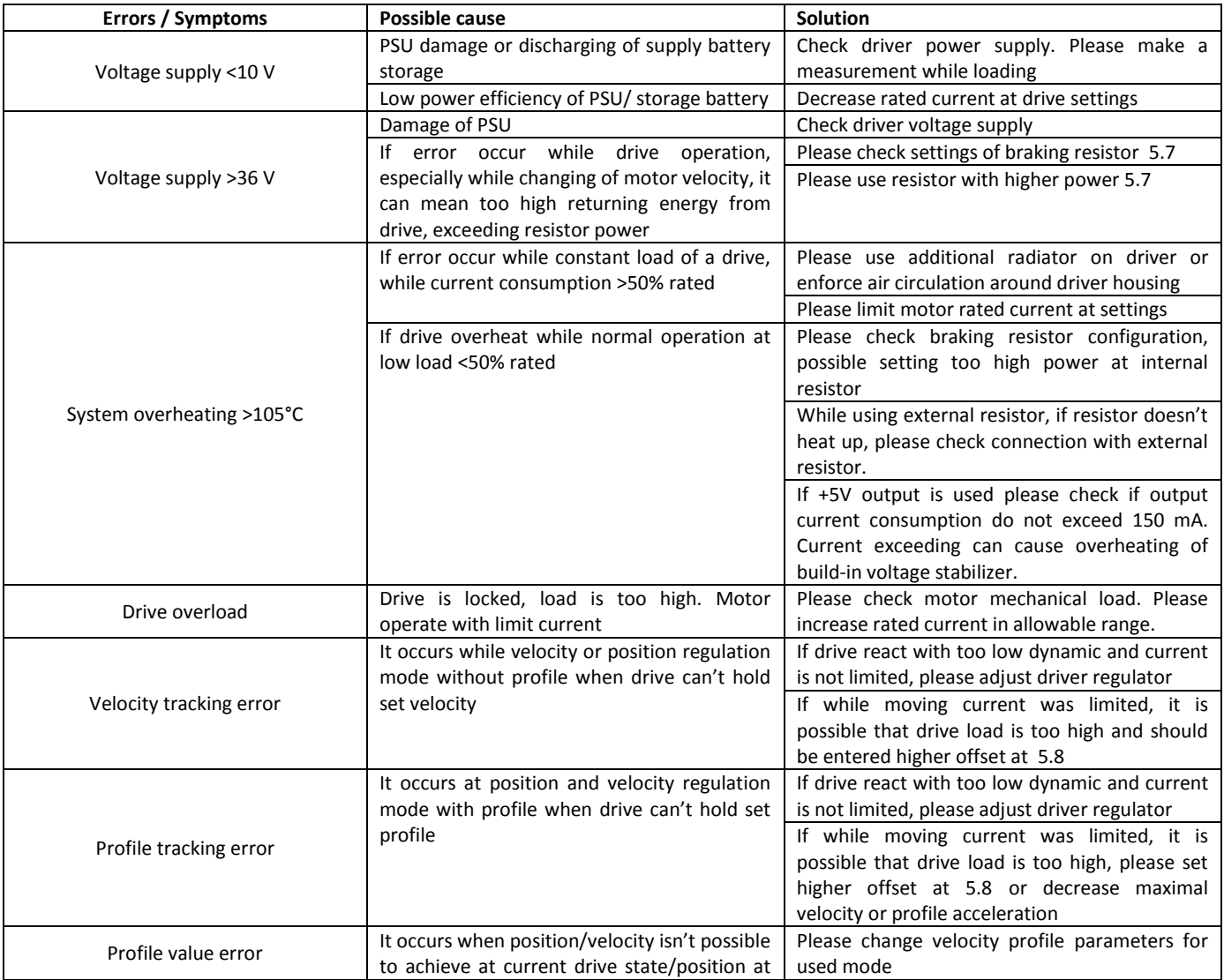

#### Table 7. Handling in case of errors

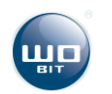

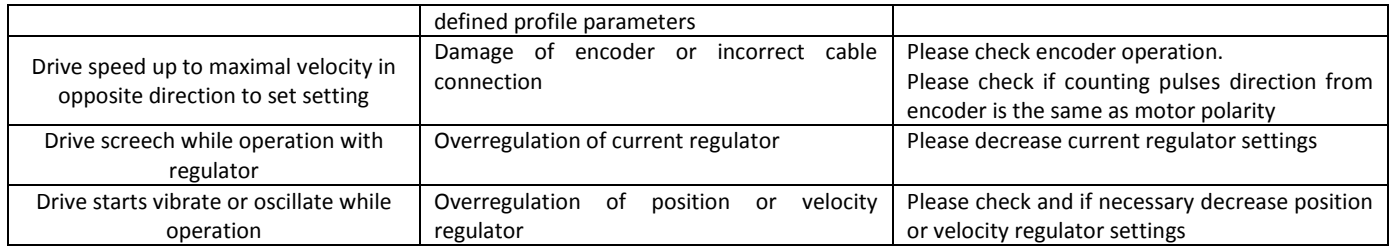

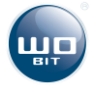

## <span id="page-37-0"></span>**6. MODBUS communication**

Driver allows communication with master device (MASTER) at MODBUS-RTU protocol. Communication is made via RS485 port.

#### **Transmission parameters**

- Default address: 1 (configurable in range 1..126)
- Default address: **38400 b/s** (available speeds 9600, 19200, 38400, 57600, 115200)
- Stop bit: **1**, Parity: **none**
- Timeout: 750µs (max interval between next bytes in frame)

Communication description, list of user registers and way of drive control by MODBUS-RTU is available at "*SID116\_protokol\_MODBUS.pdf*"documentation.

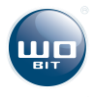

## <span id="page-38-0"></span>**7. Record of changes**

Table 8. Record of changes

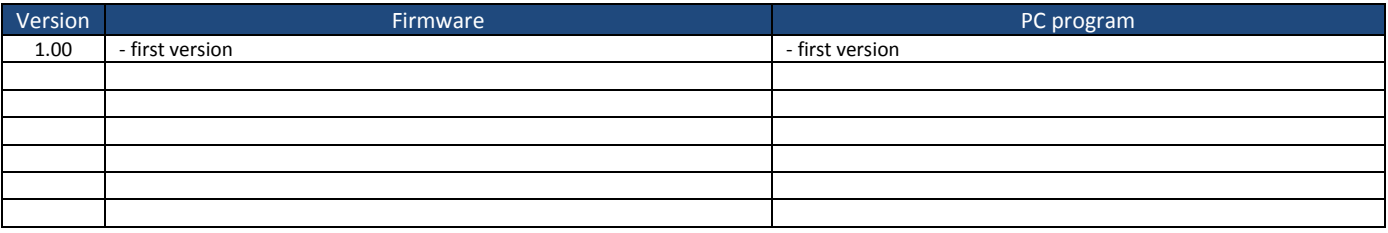

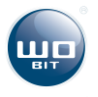

## <span id="page-39-0"></span>**8. Technical parameters**

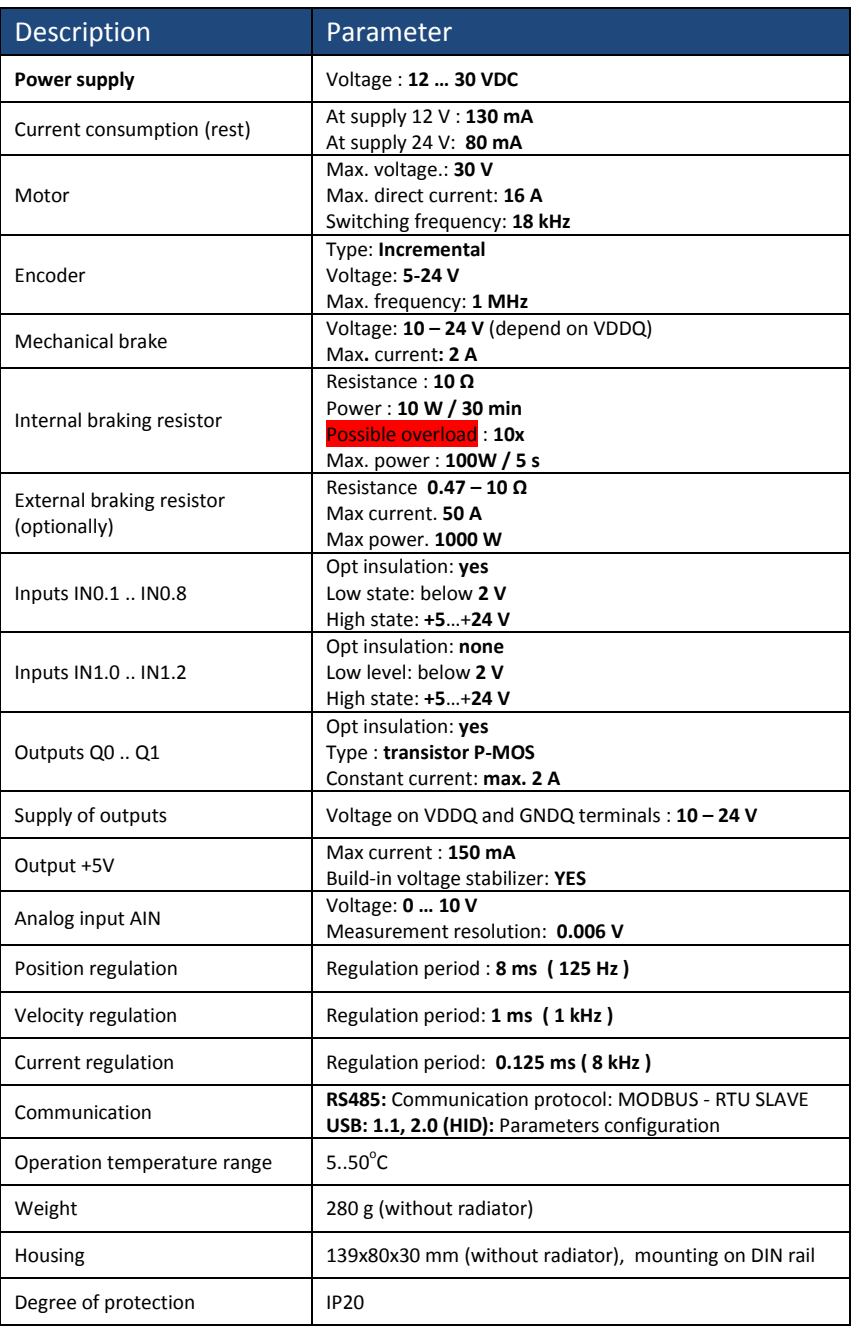

Table 9. Technical parameters

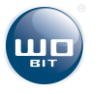